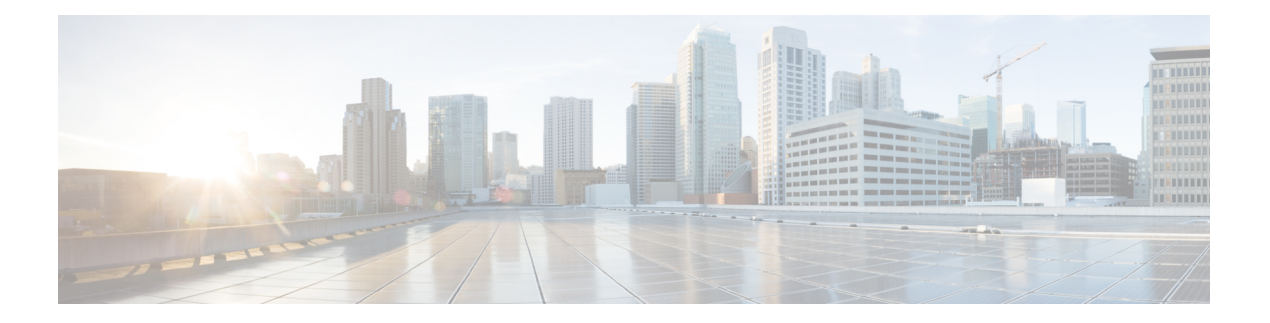

# 语音和视频

- CMS [会议的会议控制](#page-1-0), 第2页
- Webex Meetings [的会议控制](#page-2-0), 第3页
- CMR [会议的会议控制](#page-3-0), 第4页
- [桥接升级](#page-5-0), 第6页
- [呼叫暂留](#page-6-0), 第7页
- [呼叫代答](#page-7-0), 第8页
- Dial via [Office](#page-12-0), 第13页
- [远端摄像头控制](#page-19-0) (FECC), 第 20 页
- 灵活 [DSCP](#page-20-0) 值, 第 21 页
- [寻线组](#page-20-1), 第 21 页
- [Jabber](#page-25-0) 到 Jabber 呼叫, 第 26 页
- [允许没有语音邮件的用户忽略呼叫](#page-28-0), 第 29 页
- [向移动技术迁移](#page-29-0), 第30页
- [多线路](#page-33-0), 第 34 页
- $\cdot$  [个人会议室](#page-35-0), 第 36 页
- Cisco Jabber [视频和语音呼叫的推送通知服务](#page-35-1), 第 36 页
- $\cdot$  [一号通](#page-38-0), 第39页
- URI [拨号](#page-40-0), 第41页
- [语音邮件回避](#page-43-0), 第44页
- [语音留言](#page-46-0), 第47页
- [自动应答呼叫](#page-47-0), 第48页
- Jabber 与 Cisco Unified [Contact](#page-48-0) Center, 第49页
- [减少电话号码解析请求造成的服务器负载](#page-48-1), 第49页

# <span id="page-1-0"></span>**CMS** 会议的会议控制

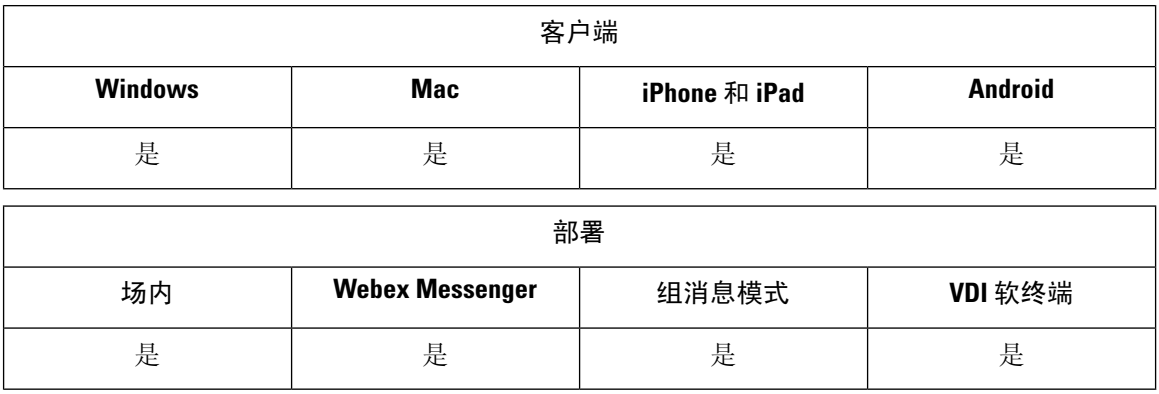

Jabber 通过 Cisco Meeting Server (CMS) ActiveControl 功能提供会议控制功能。会议控制功能包括参 与者列表、静音参与者、放弃参与者和更改视频布局。

要使用 ActiveControl, 需要部署中的以下各项:

- 端点与支持 iX 媒体端到端的会议服务器之间的呼叫路径。
- 在会议服务器中启用适当的权限。

有关使用CMS的详细信息,请参阅Cisco MeetingServer,使用Expressway[部署的规划和准备指南。](https://www.cisco.com/c/en/us/support/conferencing/meeting-server/products-installation-and-configuration-guides-list.html)

从版本 12.5 开始,Jabber 可通过 ActiveControl 作为 SIP 设备访问 Cisco Meeting Server 会议。您可以 通过以下任一方法进入 ActiveControl 会议:

- 拨入在 CMS 上配置的会议室
- 将 CMS 会议室配置为会议桥时合并两个呼叫

### 开始之前

要设置 ActiveControl, 您需要:

- Cisco Meeting Server 版本 2.3 或更高版本
- Cisco Unified Communications Manager 12.5.1.11900 或更高版本
- Cisco Expressway for Mobile and Remote Access X12.5.1 或更高版本(如果 Jabber 位于您的公司 网络中而不使用 MRA 则可选)

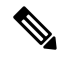

这些是完全支持 ActiveControl 的版本。较早版本的 Unified CM and Expressway 不支持 Expressway 上 的控制功能。 注释

过程

- 步骤 **1** 使用 CMS 在 Cisco Unified Communications Manager 中配置 SIP 干线以允许使用 SIP 信号通信。有关 详细信息,请参阅《Cisco Unified [Communications](https://www.cisco.com/c/en/us/td/docs/voice_ip_comm/cucm/admin/12_0_1/systemConfig/cucm_b_system-configuration-guide-1201/cucm_b_system-configuration-guide-1201_chapter_01110.html) Manager 系统配置指南》。
- 步骤 **2** 在 Cisco Unified Communications Manager 中配置路由模式以路由入站和出站 SIP 呼叫。有关详细信 息,请参阅《Cisco Unified [Communications](https://www.cisco.com/c/en/us/td/docs/voice_ip_comm/cucm/admin/12_0_1/systemConfig/cucm_b_system-configuration-guide-1201/cucm_b_system-configuration-guide-1201_chapter_010100.html) Manager 系统配置指南》中的配置呼叫路由一章。
- 步骤 3 在 CMS 中设置规则,用于将出站 SIP 呼叫路由到 Cisco Unified Communications Manager 服务器。有 关详细信息,请参阅《使用 Cisco Unified [Communications](https://www.cisco.com/c/en/us/support/conferencing/meeting-server/products-installation-and-configuration-guides-list.html) Manager 的 Cisco Meeting Server 部署指 [南》](https://www.cisco.com/c/en/us/support/conferencing/meeting-server/products-installation-and-configuration-guides-list.html)。
- 步骤 **4** 配置您的 CMS 空间以管理您的会议资源。有关详细信息,请参阅《Cisco [MeetingServer](https://www.cisco.com/c/en/us/support/conferencing/meeting-server/products-programming-reference-guides-list.html) 版本 API 参 [考指南》](https://www.cisco.com/c/en/us/support/conferencing/meeting-server/products-programming-reference-guides-list.html)。

# <span id="page-2-0"></span>**Webex Meetings** 的会议控制

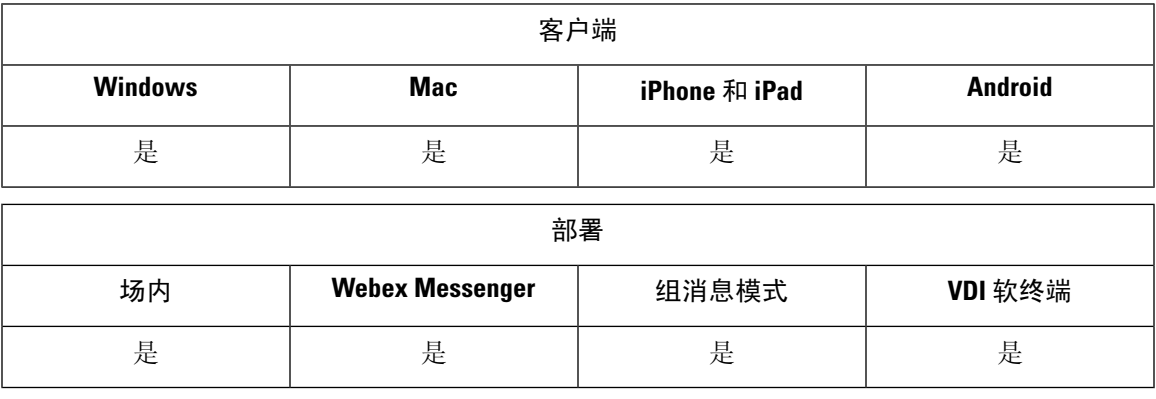

设置 Cisco Jabber 以便用户可以从 Jabber 加入 Webex 会议而无需启动 Webex。

过程

- 步骤 **1** 将传出防火墙配置为允许以下域:\*.ciscospark.com、\*.wbx2.com、\*.webex.com、\*.clouddrive.com。
- 步骤 2 使用 Expressway for MRA 在 Cisco Unified Communications Manager 中配置 SIP 干线,然后 Webex 允 许使用 SIP 信号通信。有关详细信息,请参阅《Cisco Unified [Communications](https://www.cisco.com/c/en/us/td/docs/voice_ip_comm/cucm/admin/12_0_1/systemConfig/cucm_b_system-configuration-guide-1201/cucm_b_system-configuration-guide-1201_chapter_01110.html) Manager 系统配置指 [南》](https://www.cisco.com/c/en/us/td/docs/voice_ip_comm/cucm/admin/12_0_1/systemConfig/cucm_b_system-configuration-guide-1201/cucm_b_system-configuration-guide-1201_chapter_01110.html)。
- 步骤 **3** 在 Cisco Unified Communications Manager 中配置路由模式以路由入站和出站 SIP 呼叫。有关详细信 息,请参阅《Cisco Unified [Communications](https://www.cisco.com/c/en/us/td/docs/voice_ip_comm/cucm/admin/12_0_1/systemConfig/cucm_b_system-configuration-guide-1201/cucm_b_system-configuration-guide-1201_chapter_010100.html) Manager 系统配置指南》中的配置呼叫路由一章。
- 步骤 **4** 在 Webex 中设置规则,用于将出站 SIP 呼叫路由到 Cisco Unified Communications Manager 服务器。 有关详细信息,请参阅《使用 Cisco Unified [Communications](https://www.cisco.com/c/en/us/support/conferencing/meeting-server/products-installation-and-configuration-guides-list.html) Manager 的 Cisco Meeting Server 2.3 部署 [指南》](https://www.cisco.com/c/en/us/support/conferencing/meeting-server/products-installation-and-configuration-guides-list.html)。

# <span id="page-3-0"></span>**CMR** 会议的会议控制

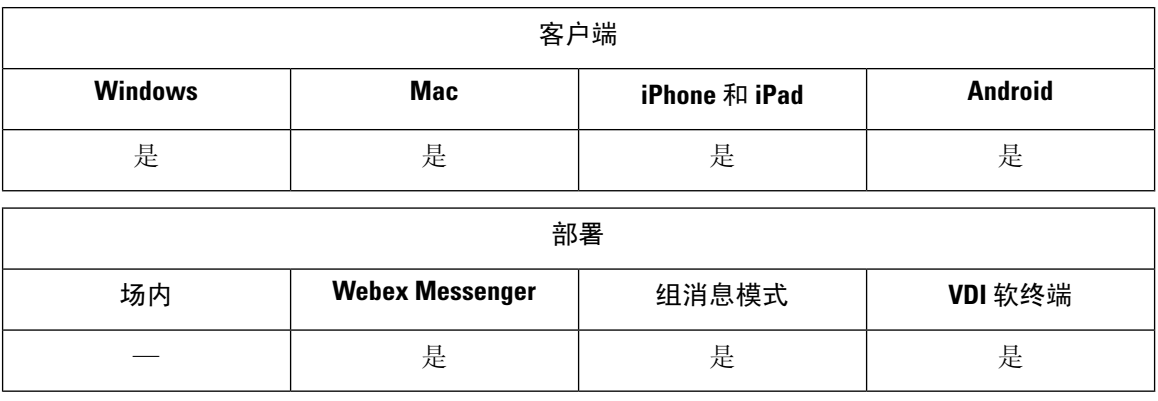

Cisco 协作会议室 (CMR) 云使用户可以轻松加入或开始 Cisco Webex 会议。Cisco Jabber 使得用户能 够使用 Cisco Webex 界面访问会议或使用视频加入会议。

安排的 CMR 云会议与会者的 CMR 云加入体验有限制。此限制会影响尚未启用 Outlook 日历集成的 Mac 用户和 Windows 用户。由于服务器限制,这些部署场景的与会者只能使用 Cisco Webex 加入会 议。主持人和受邀加入临时 CMR 云会议的所有人都将享受完整的体验。

处于 CTI 控制模式下的用户可以直接加入,而无需使用 Webex 加入。

下表列出了 Jabber 对于使用 Cisco Meeting Server 方法加入会议的支持:

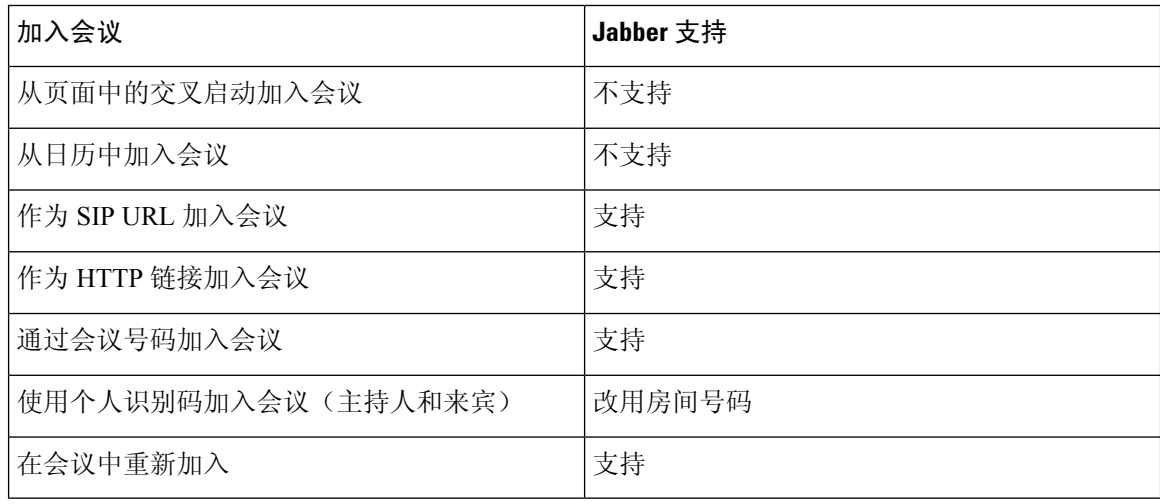

从版本 12.7 开始, Jabber 桌面用户可选择使用 Jabber 或 Webex 加入会议。管理员可以配置供客户端 使用的默认值;在这种情况下,选项不会显示在客户端中。 注释

下表按客户端列出了 Cisco Jabber 支持的 CMR 控件:

 $\mathbf{l}$ 

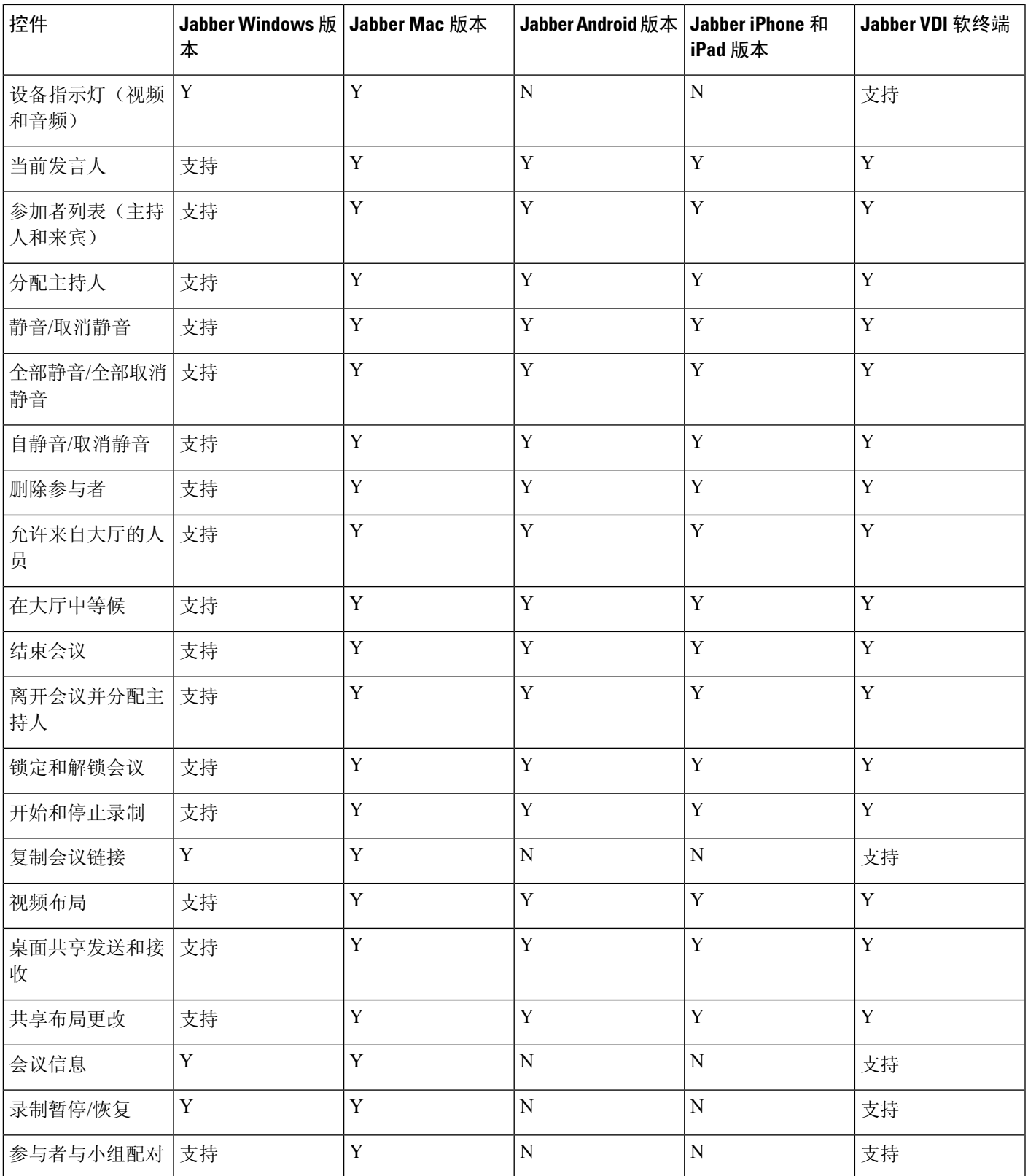

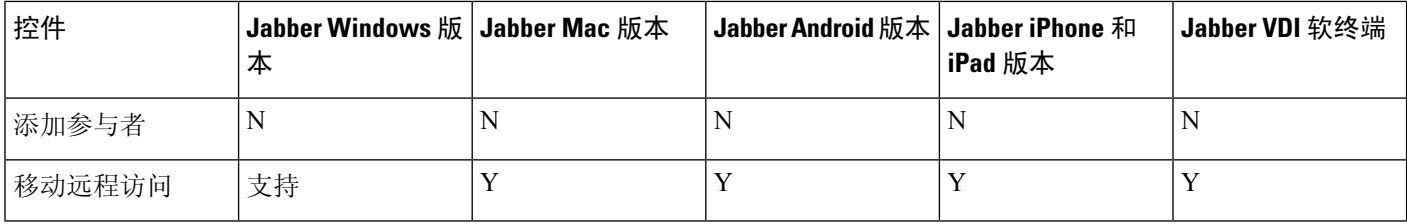

## 开始之前

Webex Meeting Center 视频 (CMR) 云可从 Cisco Webex Meetings 上获取。

### 过程

步骤 **1** 配置协作会议室选项。

有关详细信息,请访问 <https://help.webex.com/>:

- 站点管理—[https://help.webex.com/en-us/6maub2/](https://help.webex.com/en-us/6maub2/Configure-Webex-Meetings-in-Cisco-Webex-Site-Administration) [Configure-Webex-Meetings-in-Cisco-Webex-Site-Administration](https://help.webex.com/en-us/6maub2/Configure-Webex-Meetings-in-Cisco-Webex-Site-Administration)
- Control Hub—[https://help.webex.com/en-us/n8pgczj/](https://help.webex.com/en-us/n8pgczj/Configure-Teleconferencing-Options-for-a-Webex-Site-in-Cisco-Webex-Control-Hub) [Configure-Teleconferencing-Options-for-a-Webex-Site-in-Cisco-Webex-Control-Hub](https://help.webex.com/en-us/n8pgczj/Configure-Teleconferencing-Options-for-a-Webex-Site-in-Cisco-Webex-Control-Hub)
- 步骤 **2** 在 Cisco Webex Meetings 上为用户启用协作会议室。
- 步骤 **3** 为 Webex 站点启用 Common Identity (CI)。

如果您的 Webex 站点未启用 CI, 从 Jabber 加入会议的用户只会获得音频和视频控件。他们还可以共 享其屏幕。

步骤 4 协作会议室功能使用 SIP URI, 您必须在 Cisco Unified Communications Manager 上为用户启用 URI 拨号。有关 URI 拨号的详细信息,请参阅 *URI* 拨号主题。

# <span id="page-5-0"></span>桥接升级

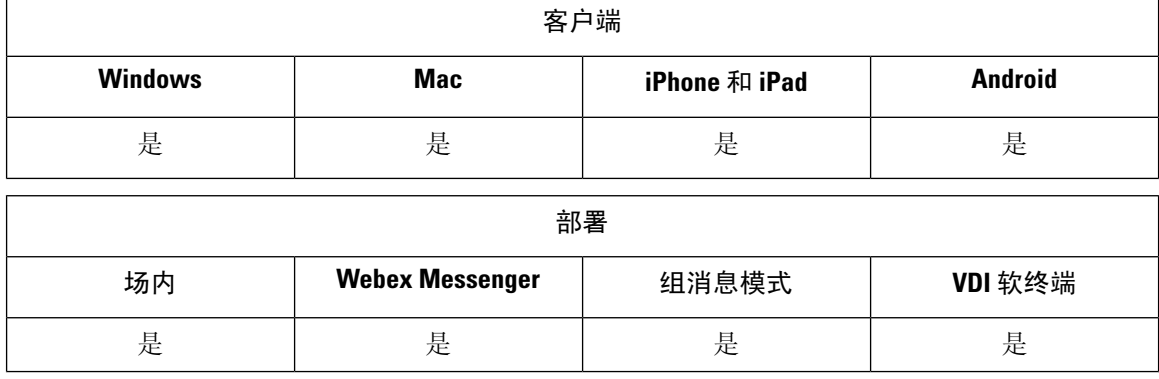

桥接升级允许用户将群聊快速升级为会议呼叫。参与者将自动添加,而无需将其合并到会议呼叫中。

#### 过程

- 步骤1 通过在 jabber-config.xml 文件中将 EnableBridgeConferencing 参数设置为 true, 在 Cisco Jabber 客户端中启用桥接升级。
- 步骤 2 (可选)在 jabber-config.xml 文件的 UserBridgeUriAdmin 参数中指定会议室 URI 的掩码。如 果未指定掩码,用户可以在客户端中输入 DN 或 SIP URI。
- 步骤3 启用 URI 拨号,允许用户为会议呼叫号码输入 SIP URI。有关 URI 拨号的详细信息,请参阅 URI 拨 号主题。

# <span id="page-6-0"></span>呼叫暂留

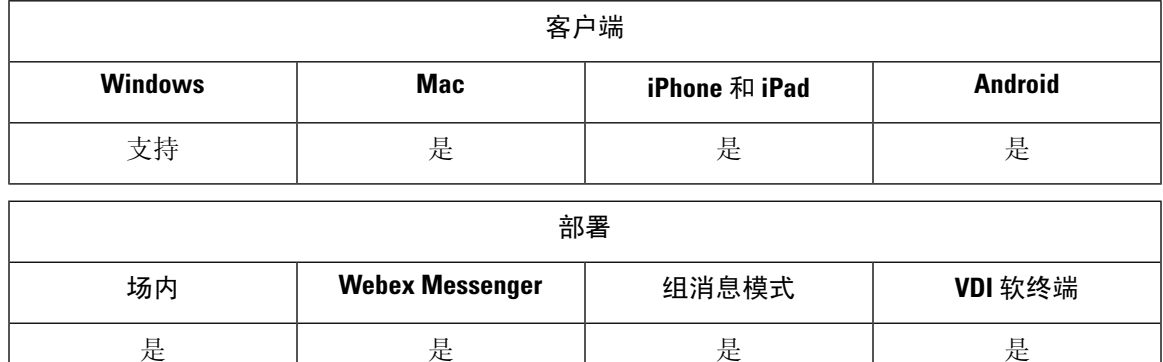

您可以使用呼叫暂留将呼叫置于保留状态,然后从 Cisco Unified Communications Manager 系统中的 另一部电话取回该呼叫。必须启用呼叫暂留,并且必须在群集中的每个Cisco UnifiedCommunications Manager节点上定义分机号码。您可以定义单一目录号码或目录号码范围以用作呼叫暂留分机号码。

完成以下任务以启用呼叫暂留。有关详细说明,请参阅《*Cisco Unified Communications Manager* 功 能配置指南》。

### 过程

步骤 **1** 配置群集范围内的呼叫暂留

[可选] 为整个群集配置呼叫暂留,或使用步骤 3 中的程序在群集内的各节点上配置呼叫暂留。

步骤 **2** 配置分区

创建分区以添加呼叫暂留号码。

步骤 **3** 配置呼叫暂留号码

配置呼叫暂留号码以在群集中的节点之间使用呼叫暂留。

您可以定义单一目录号码或目录号码范围以用作呼叫暂留分机号码。您在每个呼叫暂留分机号码上 只能暂留一个呼叫。

# <span id="page-7-0"></span>呼叫代答

呼叫代答功能允许用户应答以目录号码而不是自身接入的呼叫。呼叫代答组已分配目录号码。Cisco Unified Communications Manager (Unified CM) 会自动拨打相应的呼叫代答组号码。用户选择代答可 应答该呼叫。

### 组呼叫代答

此设置允许用户在另一个组中代答来电。用户输入组代答号码,选择代答,Unified CM 会自动 拨打相应的呼叫代答组号码。然后,用户可以代答该组中的可用呼叫。

#### 另组代答

此设置允许用户代答与自己的组关联的组中的来电。用户选择**其他代答**时, Unified CM 会自动 搜索关联组中的来电并连接该呼叫。

### 定向呼叫代接

此设置允许用户代答目录号码上的来电。用户输入目录号码,选择代答,Unified CM 将连接来 电。

要启用呼叫代答,请在 jabber-config.xml 文件中使用这些参数,具体取决于您支持的呼叫代 答类型:

```
<Policies>
  <EnableCallPickup>true</EnableCallPickup>
  <EnableGroupCallPickup>true</EnableGroupCallPickup>
  <EnableOtherGroupPickup>true</EnableOtherGroupPickup>
  <EnableHuntGroup>true</EnableHuntGroup>
</Policies>
```
有关配置呼叫代答的详细信息,请参阅《*Cisco Unified Communications Manager* 功能配置指南》。

### 呼叫代答通知

对于多个来电,将显示通知有可以代答的呼叫。当用户应答呼叫时,该用户将连接到振铃时间最长 的来电。

#### 桌面电话模式

在桌面电话模式下,以下限制适用:

- 代答组不支持 Unified CM 通知设置。显示的呼叫代答通知为 *CallerA*->*CallerB*。
- 不支持 Unified CM 设置的音频和视觉设置。将始终显示视觉告警。

### 共享线路行为

对于既有桌面电话,又在采用共享线路的计算机上有音频的用户,以下限制适用:

- 如果在没有可用呼叫的情况下尝试使用客户端代答呼叫, 桌面电话上会显示没有可以代答的呼 叫。
- 如果在没有可用呼叫的情况下尝试使用桌面电话代答呼叫,客户端上会显示没有可以代答的呼 叫。

## 用户并非关联组的成员

对于用户并非关联组成员的另一个代答组的来电:

- 您可以使用定向呼叫代答来代答来电。
- 组代答不起作用。

## 使用组呼叫代答和定向呼叫代答时的预期行为

以下是使用组呼叫代答和定向呼叫代答时的预期行为:

- 如果输入的数字无效:
	- 计算机上的音频模式 对话窗口将显示, 并且用户立即听到报警器响起。
	- 桌面电话模式 对话窗口、急促的忙音或报警器后跟急促的忙音、代答失败错误消息。
- 如果输入不含可供代答之活动呼叫的有效号码:
	- 计算机上的音频模式—头戴式耳机中出现提示音、对话窗口不显示、没有可用于代答的呼 叫错误消息。
	- 桌面电话模式 对话窗口不显示、没有可用于代答的呼叫错误消息。
- 如果输入关联组(不含可供代答之活动呼叫)中的电话的目录号码:
	- 计算机上的音频模式—头戴式耳机中出现提示音、对话窗口不显示、没有可用于代答的呼 叫错误消息。
	- 桌面电话模式 对话窗口不显示、没有可用于代答的呼叫错误消息。
- 如果输入不在关联组但位于同一 Unified CM 节点的电话的目录号码:
	- 计算机上的音频模式 对话窗口将显示,并出现急促的忙音。
	- 桌面电话模式 将显示对话窗口、急促的忙音和代答失败错误消息。
- 如果输入有效组的第一个数字:
	- 计算机上的音频模式 一头戴式耳机中出现提示音、对话窗口显示,然后在 15 秒后,报警 器响起,后跟急促的忙音。
	- 桌面电话模式 将显示对话窗口, 在15秒后, 报警器、急促的忙音和代答失败错误消息。

#### 使用不在呼叫代答组中的桌面电话进行呼叫代答

如果用户尝试从不在呼叫代答组中的桌面电话进行呼叫代答,对话窗口会显示片刻。如果用户并非 呼叫代答组的成员,则不要将其配置为使用呼叫代答功能。

#### 原始收件人信息不可用

如果 Unified CM 的自动呼叫代答启用设置为 true, 则在计算机上的音频模式下代答呼叫时,接收人 信息在客户端中不可用。如果设置为 false,则收件人信息可用。

# 配置呼叫代答组

呼叫代答组允许用户代答自己的组中的来电。

过程

- 步骤 **1** 打开 **Cisco Unified Communication Manager** 界面。
- 步骤 **2** 选择呼叫路由 > 呼叫代答组

查找并列出呼叫代答组窗口将会打开。

步骤 **3** 选择新增

呼叫代答组配置窗口将会打开。

- 步骤 **4** 输入呼叫代答组信息:
	- a) 为呼叫代答组指定唯一的名称。
	- b) 为呼叫代答组号码指定唯一的目录号码。
	- c) 输入描述。
	- d) 选择分区。
- 步骤 **5** (可选) 在呼叫代答组通知设置部分中配置音频或视觉通知。
	- a) 选择通知策略。
	- b) 指定通知计时器。

有关呼叫代答组通知设置的详细信息,请参阅相关 Cisco Unified Communications Manager 文档中的 呼叫代答主题。

步骤 **6** 选择保存。

### 下一步做什么

将呼叫代答组分配给目录号码。

# 分配目录号码

将呼叫代答组分配给目录号码。只有已分配到呼叫代答组的目录号码才可使用呼叫代答、组呼叫代 答、另组代答和定向呼叫代答。

## 开始之前

必须先创建呼叫代答组,然后才可将其分配给目录号码。

过程

### 步骤 **1** 打开 **Cisco Unified Communications Manager** 管理界面。

- 步骤 **2** 使用以下方法之一将呼叫代答组分配给目录号码:
	- 选择呼叫路由 > 目录号码,查找并选择您的目录号码,然后在"呼叫前转和呼叫代答设置"区 域,从呼叫代答组下拉列表中选择呼叫代答组。
	- 选择设备 > 电话,查找并选择您的电话,然后在关联信息列表中选择要为其分配呼叫代答组的 目录号码。

步骤 **3** 要保存数据库中的更改,请选择保存。

# 配置其他呼叫代答

另组呼叫代答允许用户在关联组中代答来电。用户选择其他代答时, Cisco Unified Communications Manager 会自动搜索关联组中的来电以进行呼叫连接。

### 开始之前

开始之前,请配置呼叫代答组。

### 过程

- 步骤 **1** 打开 **Cisco Unified Communications Manager** 管理界面。
- 步骤 **2** 选择呼叫路由 > 呼叫代答组

查找并列出呼叫代答组窗口将会打开。

步骤 **3** 选择您的呼叫代答组。

呼叫代答组配置窗口将会打开。

- 步骤 **4** 在关联的呼叫代答组信息部分中,您可以执行以下操作:
	- 查找呼叫代答组并添加到当前关联的呼叫代答组。

• 重新排序关联的呼叫代答组或删除呼叫代答组。

步骤 **5** 选择保存。

# 配置定向呼叫代答

定向呼叫代答允许您直接代答来电。用户在客户端中输入目录号码,然后选择代答。Cisco Unified Communications Manager 使用关联组机制控制用户是否能够使用定向呼叫代答来代答来电。

要启用定向呼叫代答,用户的关联组必须包含目录号码所属的代答组。

当用户调用功能并输入一个目录号码以代答来电时,用户将连接到传入指定电话的呼叫,无论该呼 叫是否为该目录号码所属呼叫代答组中振铃时间最长的呼叫。

#### 过程

步骤 **1** 配置呼叫代答组并添加关联组。关联组列表最多可包含 10 个组。

有关详细信息,请参阅为另组代答定义代答组相关的主题。

步骤 **2** 启用"启用自动呼叫代答"服务参数可自动应答定向呼叫代答的呼叫。

有关详细信息,请参阅与配置自动呼叫代答相关的主题。

# 自动呼叫代答

通过启用"启用自动呼叫代答"服务参数,您可以自动化呼叫代答、组代答、另组代答和定向呼叫 代答。启用此服务参数后,Cisco Unified Communications Manager 会将用户自动连接到位于以下组 中的来电:自己的代答组、另一个代答组或用户选择电话上相应的代答后与自己的组关联的代答组。 此操作只需要一次按键。

自动呼叫代答会将用户连接到该用户所在组中的来电。用户选择客户端上的代答后,Cisco Unified Communications Manager 会找到组中的来电并完成呼叫连接。如果没有启用自动化,则用户必须选 择代答并应答呼叫以进行呼叫连接。

自动组呼叫代答将用户连接到另一个代答组中的来电。用户输入另一个代答组的组号码并在客户端 上选择代答。接收代答组号码后,Cisco Unified Communications Manager 会完成呼叫连接。如果没 有启用自动组呼叫代答,则拨打另一个代答组的组号码,在客户端上选择代答,然后应答呼叫以进 行连接。

自动另组代答将用户连接到与用户组关联的组中的来电。用户在客户端上选择其他代答。CiscoUnified Communications Manager 按管理员在呼叫代答组配置窗口中输入的顺序自动搜索关联组中的来电, 并在找到呼叫后完成呼叫连接。如果没有启用自动化,则用户必须选择其他代答并应答呼叫以进行 呼叫连接。

自动定向呼叫代答将用户连接到与用户组关联的组中的来电。用户输入振铃电话的目录号码,然后 在客户端上选择代答。接收目录号码后,Cisco Unified Communications Manager 会完成呼叫连接。 如果没有启用自动定向呼叫代答,用户必须拨打振铃电话的目录号码,选择代答,然后应答现在将 在用户电话上振铃的呼叫以进行连接。

有关呼叫代答的详细信息,请参阅《*Cisco Unified Communications Manager* 功能配置指南》。

# 配置自动呼叫代答

过程

- 步骤 **1** 打开 **Cisco Unified CM** 管理界面。
- 步骤 **2** 选择系统 > 服务参数
- 步骤 **3** 从"服务器"下拉列表中选择您的服务器,然后从 "服务 " 下拉列表中选择 **Cisco Call Manager** 服 务。
- 步骤 **4** 在群集范围参数(功能 **-** 呼叫代答)部分中,选择启用自动呼叫代答的以下选项之一:
	- true 自动呼叫代答功能已启用。
	- false 自动呼叫代答功能未启用。这是默认值。

步骤 **5** 选择保存。

# <span id="page-12-0"></span>**Dial via Office**

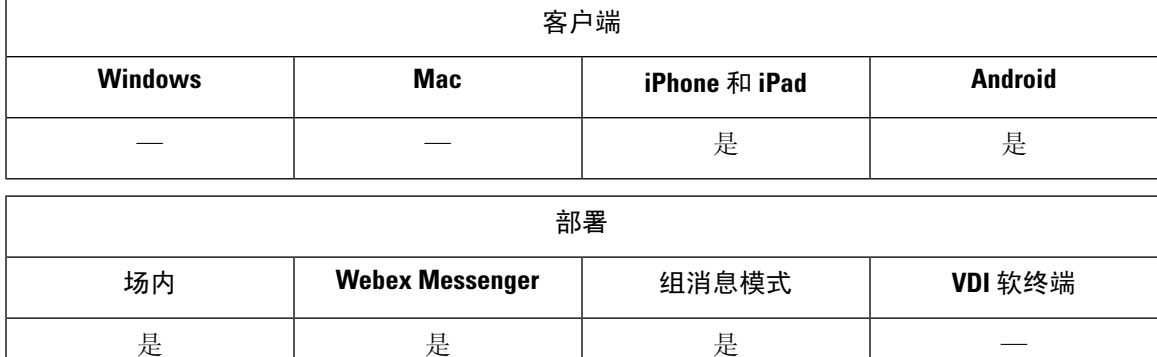

 $\mathbf{l}$ 

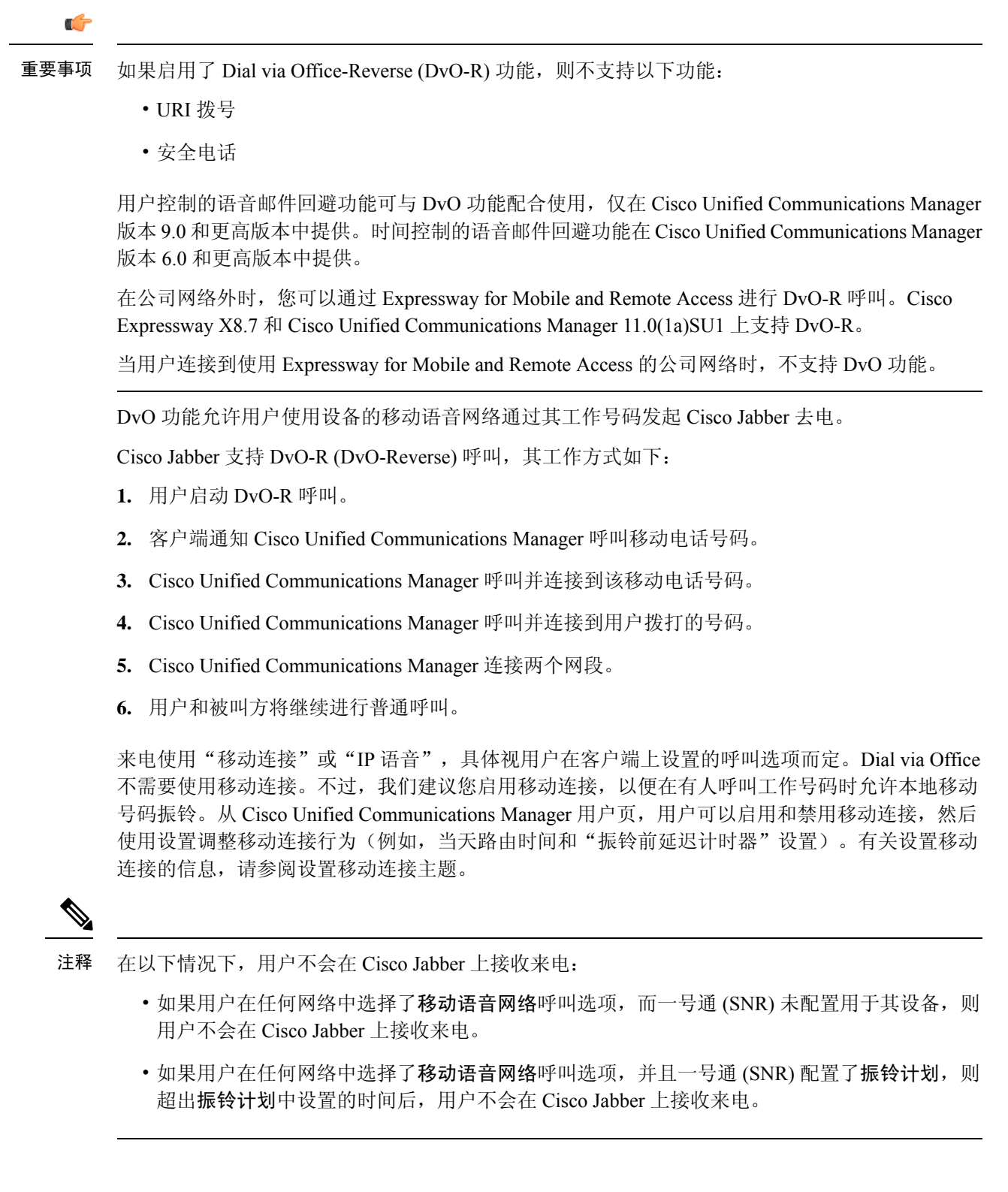

下表说明用于来电和去电的呼叫方法。呼叫方法(VoIP、移动连接、DvO-R 或本地蜂窝呼叫)根据所选的呼叫选项和网 络连接而有所不同。

### 表 **1:** 在不同网络连接上与呼叫选项一起使用的呼叫方法

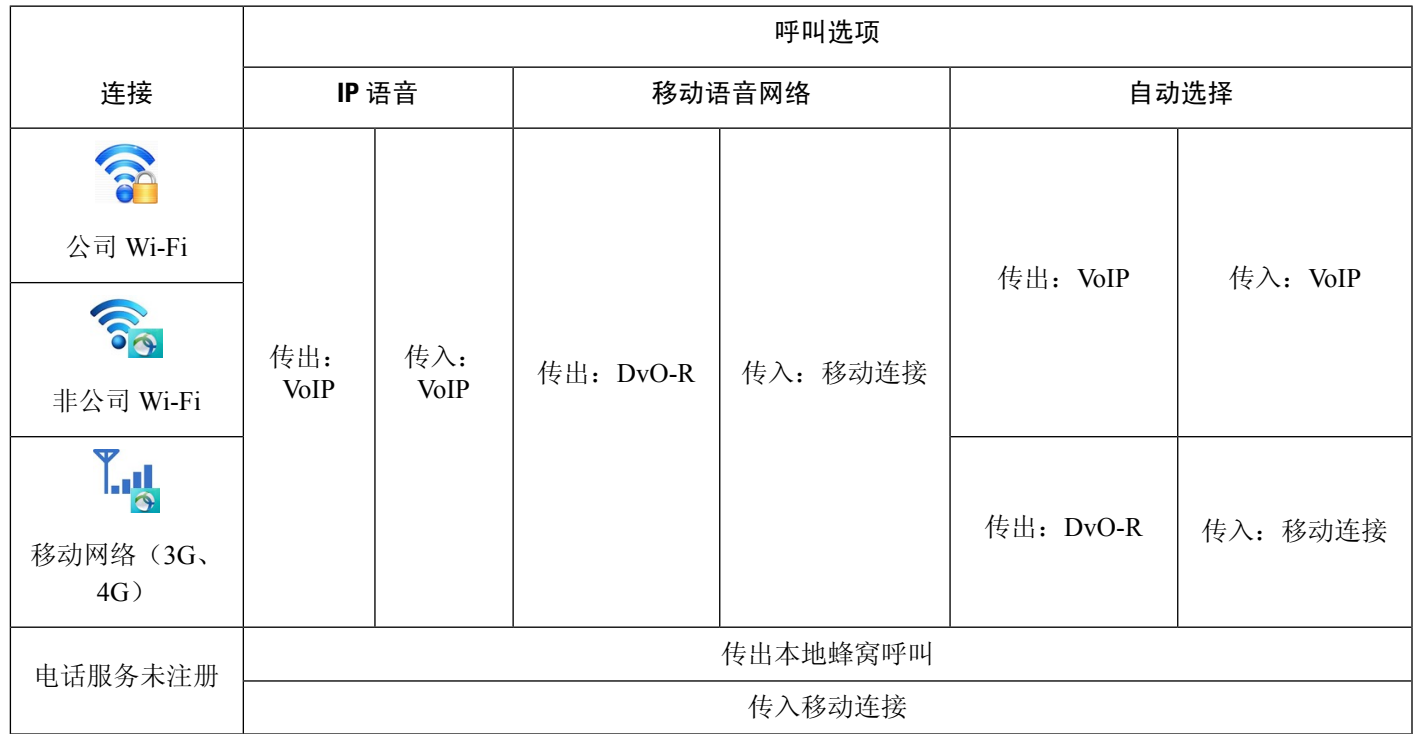

要设置 Dial via Office-Reverse (DvO-R), 您必须执行以下操作:

- **1.** 设置 Cisco Unified Communications Manager 以支持 DvO-R。有关详细信息,请参阅设置 *Cisco Unified Communications Manager* 以支持 *DvO* 主题。
- 2. 对每个 Cisco Dual Mode for iPhone 或 Android 设备启用 DvO。有关详细信息,请参阅为每个设备 设置 *Dial via Office* 主题。

# 设置 **Cisco Unified Communications Manager** 以支持 **Dial via Office**

要设置 Cisco Unified Communications Manager 以支持 Dial via Office-Reverse (DvO-R), 请执行以下 程序:

- **1.** 完成以下程序之一或两者。
	- 设置企业功能访问号码
	- 设置移动配置文件
- **2.** 完成验证设备 *COP* 文件版本程序。

**3.** 如有必要,创建应用程序拨号规则,以允许系统将呼叫路由到出站网关的移动标识电话号码。确 保移动标识电话号码的格式与应用程序的拨号规则相匹配。

# 设置企业功能访问号码

使用此程序可为使用 Dial via Office-Reverse 进行的所有 Cisco Jabber 呼叫设置企业功能访问号码。

企业功能访问号码是 Cisco Unified Communications Manager 用来呼叫移动电话和被叫号码的号码, 除非出于此目的在移动配置文件中设置不同的号码。

### 开始之前

- 保留要用作企业功能访问号码 (EFAN) 的直接内拨 (DID) 号码。如果您已设置移动配置文件, 则此程序是可选的。
- 确定此号码所需的格式。您选择的具体值取决于网关传递的电话号码(例如,7 位或 10 位数 字)。企业功能访问号码必须是可路由的号码。

### 过程

- 步骤 **1** 打开 **Cisco Unified CM** 管理界面。
- 步骤 **2** 选择呼叫路由 > 移动 > 企业功能访问号码配置。
- 步骤 **3** 选择新增。
- 步骤 **4** 在号码字段中,输入企业功能访问号码。

输入在系统中唯一的 DID 号码。

要支持国际拨号,您可以在此号码前加上 \+。

步骤 **5** 从路由分区下拉列表中,选择企业功能访问所需的 DID 的分区。

此分区在远程目标入站呼叫搜索空间设置群集范围参数(系统 **-** 移动)部分中的系统 > 服务参数下 设置。此设置指向网关或干线的入站呼叫搜索空间,或指向设备电话配置窗口中分配的呼叫搜索空 间。

如果用户使用备用号码设置 DvO 回叫号码,请确保将干线呼叫搜索空间 (CSS) 设置为路由到备用电 话号码的目标。

- 步骤 **6** 在说明字段中,输入移动企业功能访问号码的说明。
- 步骤 **7** (可选)如果想要将此企业功能访问号码设为此系统的默认值,请选中默认企业功能访问号码复选 框。
- 步骤 **8** 选择保存。

# 设置移动配置文件

使用此程序可为 Cisco Jabber 设备设置移动配置文件。如果您已设置企业功能访问号码, 此程序是可 选的。

移动配置文件允许您设置移动客户端的 Dial via Office-Reverse 设置。设置移动配置文件后,可将其 分配给一个用户或一组用户(如某个区域或位置中的用户)。

过程

- 步骤 **1** 打开 **Cisco Unified CM** 管理界面。
- 步骤 **2** 选择呼叫路由 > 移动 > 移动配置文件。
- 步骤 **3** 在移动配置文件信息部分的名称字段中,输入移动配置文件的描述性名称。
- 步骤 **4** 在 **Dial via Office-Reverse** 回叫部分的回叫主叫方 **ID** 字段中,输入客户端从 Cisco Unified Communications Manager 接收的回叫呼叫的主叫方 ID。
- 步骤 **5** 单击保存。

# 验证设备 **COP** 文件版本

使用以下程序验证您使用的是此版本的 Cisco Jabber 的正确设备 COP 文件。

#### 过程

- 步骤 **1** 打开 **Cisco Unified CM** 管理界面。
- 步骤 **2** 选择设备 > 电话。
- 步骤 **3** 单击新增。
- 步骤 **4** 从电话类型下拉列表中,选择 **Cisco Dual Mode for iPhone** 或 **Cisco Dual Mode for Android**。
- 步骤 **5** 单击下一步。
- 步骤 **6** 向下滚动到"产品特定配置布局"部分,然后验证您是否能够看到视频功能下拉列表。 如果您能够看到视频功能下拉列表,则您的系统中已安装 COP 文件。 如果您无法看到视频功能下拉列表,请找到并下载正确的 COP 文件。

# 设置每个设备的 **Dial via Office**

使用以下程序为每个 TCT 或 BOT 设备设置 Dial via Office - Reverse。

### 过程

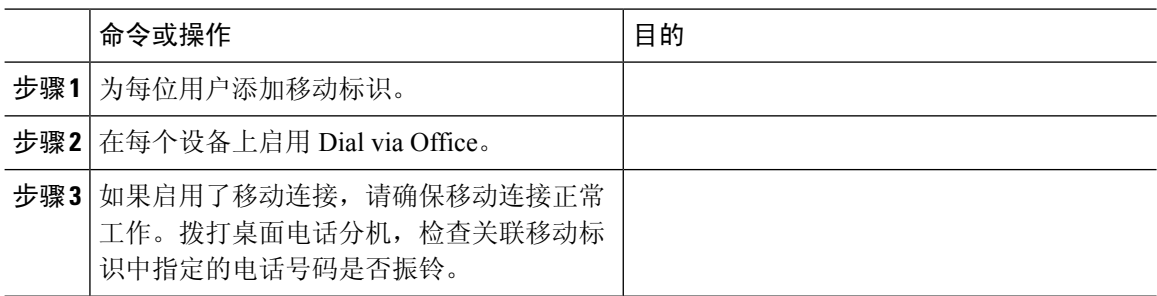

# 添加移动标识

使用此程序可添加移动标识以指定移动设备的移动电话号码作为目标号码。此目标号码供 Dial via Office 或移动连接等功能使用。

添加移动标识时只能指定一个号码。如果要指定备用号码(例如移动设备的第二个移动电话号码), 您可以设置远程目标。移动标识配置特征与远程目标配置的特征相同。

## 过程

- 步骤 **1** 打开 **Cisco Unified CM** 管理界面。
- 步骤 **2** 按如下方式导航到您要配置的设备:
	- a) 选择设备 > 电话。
	- b) 搜索要配置的设备。
	- c) 选择设备名称以打开电话配置窗口。
- 步骤 **3** 在关联的移动标识部分中,选择添加新的移动标识。
- 步骤 **4** 输入移动电话号码作为目标号码。

您必须能够将此号码路由到出站网关。通常,该号码是完整的 E.164 号码。

如果为用户启用了 Dial via Office — Reverse 功能, 您必须输入用户移动标识的目标号码。 注释

如果启用了 Dial via Office — Reverse 并在移动标识中将目标号码留空:

- 如果用户在使用移动数据网络和VPN时选择了自动选择呼叫选项, 则电话服务无法连 接。
- 如果用户在任何类型的网络上选择了移动语音网络呼叫选项,则电话服务无法连接。
- 日志不会指示电话服务无法连接的原因。

步骤 **5** 输入呼叫计时器的初始值。

这些值确保在呼叫在移动设备上的客户端中振铃之前不会将呼叫路由到移动服务提供商的语音邮件。 您可以调整这些值,使其与最终用户的移动网络配合使用。有关详细信息,请参阅 Cisco Unified Communications Manager 中的联机帮助。

设置 建议的初始值 应答过快计时器 3000 应答过慢计时器 20000 0 注释 此设置不适用于 DvO-R 呼叫。 振铃前延迟计时器

以下是 Cisco Unified Communications Manager 9.x 中移动标识计时器信息的示例。

以下是 Cisco Unified Communications Manager 10.x 中移动标识计时器信息的示例。

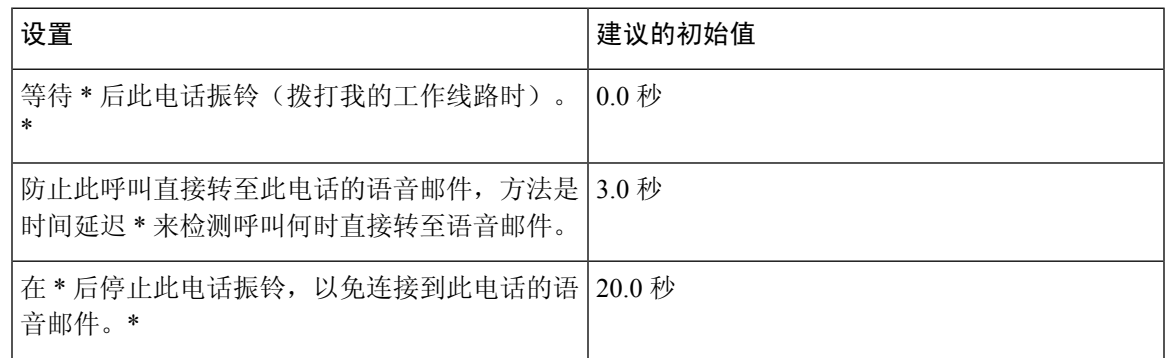

### 步骤 **6** 执行以下操作之一:

- Cisco Unified Communications Manager 版本 9 或更早版本 选中启用移动连接复选框。
- Cisco Unified Communications Manager 版本 10 选中启用一号通复选框。
- 步骤7 如果设置 Dial via Office 功能, 在移动配置文件下拉列表中, 选择以下选项之一。

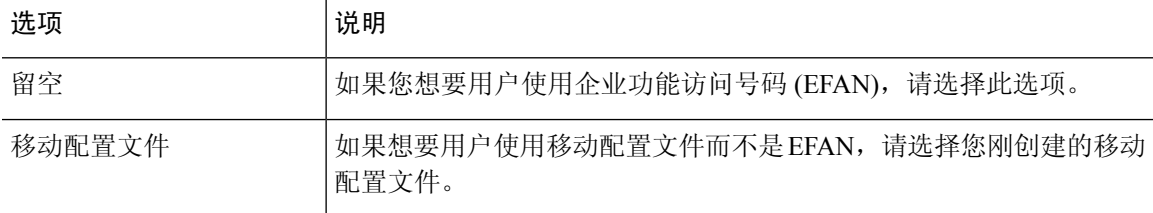

步骤 **8** 设置将呼叫路由到移动号码的计划。

步骤 **9** 选择保存。

# 在每个设备上启用 **Dial via Office**

使用此程序可在每个设备上启用 Dial via Office。

过程

- 步骤 **1** 打开 **Cisco Unified CM** 管理界面。
- 步骤 **2** 按如下方式导航到您要配置的设备:
	- a) 选择设备 > 电话。
	- b) 搜索要配置的设备。
	- c) 选择设备名称以打开电话配置窗口。
- 步骤 **3** 在设备信息部分中,选中"启用 Cisco Unified Mobile Communicator"复选框。
- 步骤 **4** 在协议特定信息部分的重新路由呼叫搜索空间拉列表中,选择可将呼叫路由到DvO回叫号码的呼叫 搜索空间 (CSS)。
- 步骤 **5** 在产品特定配置布局部分中,将 **Dial via Office** 下拉列表设置为启用。
- 步骤 **6** 选择保存。
- 步骤 **7** 选择应用配置。
- 步骤 8 指示用户注销客户端, 然后再次重新登录以访问该功能。
	- 启用 DVO 的设备注册 Cisco Unified Communications Manager 时可能会遇到问题。从 Cisco Unified Communications Manager 管理界面重置设备可修复此问题。 注释

下一步做什么

测试此功能。

# <span id="page-19-0"></span>远端摄像头控制 **(FECC)**

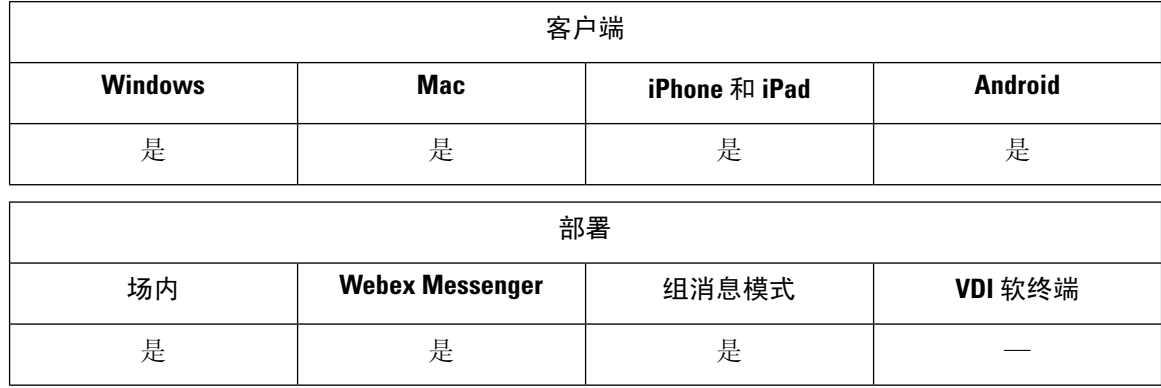

在支持远端摄像头控制(FECC)的呼叫中,您可以调整远端摄像头以在视频呼叫时获得更好的视野。 如果用户呼叫的端点支持 FECC,则用户可以使用此功能。

您可以配置用户是否能够访问启用 FECC 的端点。禁用配置参数意味着即使端点支持也不为用户提 供控制远端摄像头端点的功能。从用户体验来看, 在禁用 FECC 的情况下, 该端点与未启用 FECC 的端点的拨号方式相同。

要禁用 FECC, 请将 EnableFecc 参数设置为 false。有关此参数的详细信息,请参阅《参数参考指 南》。

## 限制

FECC 仅在点对点呼叫中受支持,但在多个视频连接连接到同一网桥的组呼叫或会议中不受支持。 FECC 仅在软终端模式下受支持。

# <span id="page-20-0"></span>灵活 **DSCP** 值

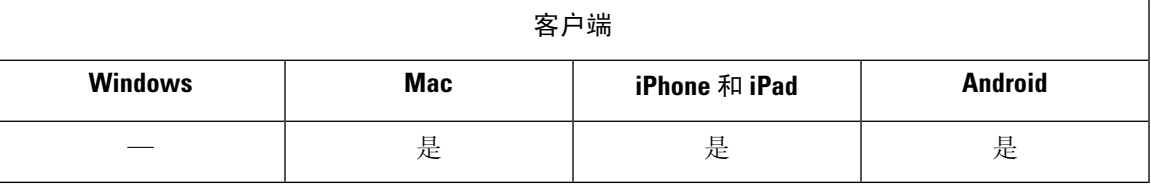

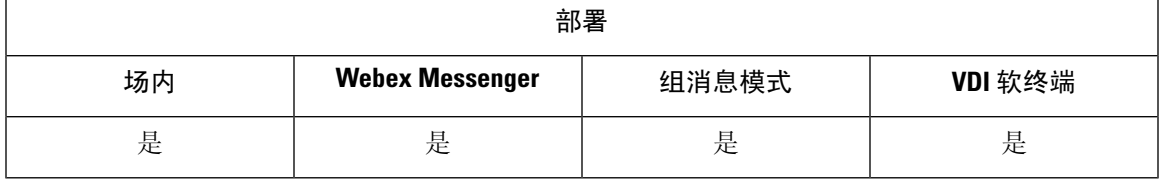

灵活差分服务代码点 (DSCP) 允许您指定不同的 DSCP 值, 以分隔网络上的音频和视频流。

EnableDSCPPacketMarking 参数用于在客户端中启用或禁用 DSCP 数据包标记。

您可以分别为音频呼叫、视频呼叫、视频呼叫的音频部分和TelePresence呼叫的音频部分配置DSCP 值。为了更好地进行带宽管理和保护音频流降级,请将音频流与较高带宽的视频流分开。当网络拥 挤或呼叫质量受到影响时,此功能可提供帮助。

DSCP 值在 Cisco Unified Communications Manager 上配置。有关详细信息,请参阅《*Cisco Unified Communications Manager* 系统配置指南》中的配置灵活 *DSCP* 标记和视频提升策略章节。

# <span id="page-20-1"></span>寻线组

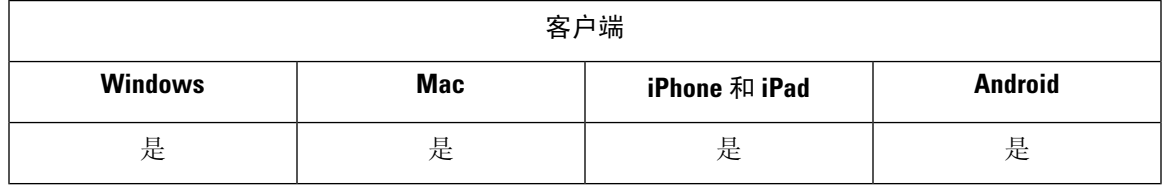

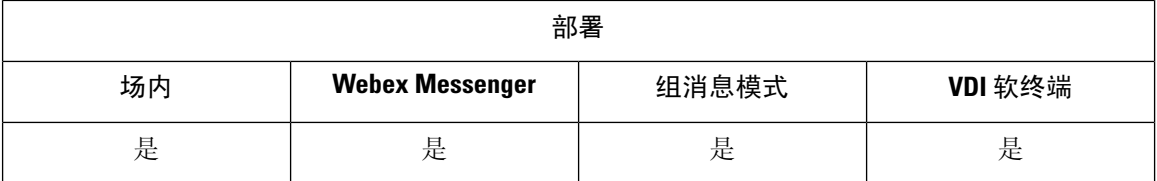

适用于所有客户端

寻线组是分层组织的一组线路,因此,如果寻线组列表中的第一个号码占线,则系统会拨打第二个 号码。如果第二个号码占线,系统将拨打下一个号码,依此类推。每个寻线组都有一个引导号码, 也被称为寻线引导。寻线引导包含寻线引导号码和关联的寻线列表。它提供了网络设计灵活性。寻 线引导与路由过滤器及寻线列表一起使用,将呼叫定向到特定的设备并包含、排除或修改特定的数 字模式。

寻线引导号码是用户拨打的号码。寻线列表包含一组以特定顺序列出的线路组。线路组包含一组以 特定顺序列出的目录号码。此顺序控制在可用目录号码中搜索来电的进度。一个线路组可以出现在 多个寻线列表中。

Unified Communications Manager (Unified CM) 识别要通过定义的寻线列表路由的呼叫,Unified CM 将根据寻线列表定义的线路组的顺序,查找第一个可用的设备。

您可以通过配置EnableHuntGroup参数让用户登录和退出寻线组。您可以通过PreventDeclineOnHuntCall 参数控制是否允许用户拒绝来自寻线组的呼叫。有关详细信息,请参阅《*Cisco Jabber* 参数参考指 南》。

UnifiedCM9.x和更高版本允许配置在无应答时自动注销寻线成员。用户注销后,系统将显示一则注 销通知,说明用户是自动注销、手动注销还是被 Unified CM 管理员注销。

## 限制

在用户能够登录或注销寻线组之前,桌面客户端必须处于计算机上的音频模式。

# 线路组

使用线路组,可以指定选择目录号码的顺序。Cisco Unified Communications Manager 根据呼叫分配 算法和"无应答振铃 (RNA) 复原"超时设置将呼叫分配给线路组的空闲或可用成员。

用户无法使用定向呼叫代答功能代答到属于某个线路组的 DN 的呼叫。

# 配置线路组

开始之前

配置目录号码。

### 过程

步骤 **1** 打开 **Cisco Unified CM** 管理界面。

- 步骤 **2** 选择呼叫路由 > 路由**/**寻线 > 线路组。 查找并列出线路组窗口将会打开。
- 步骤 **3** 选择新增。

线路组配置窗口将会打开。

- 步骤 **4** 在线路组信息部分中输入设置如下:
	- **1.** 在线路组名称字段中指定唯一的名称。
	- **2.** 指定 **RNA** 复原超时的秒数。
	- **3.** 选择要应用到线路组的分配算法。

步骤 **5** 在寻线选项部分中输入设置如下:

- 从下拉列表中选择无应答的值。
- 选择无应答时自动注销寻线成员以配置寻线列表的自动注销。
- 从下拉列表中选择忙碌的值。
- •从下拉列表中选择**不可用**的值。

步骤 **6** 在线路组成员信息部分中,您可以执行以下操作:

- 查找要添加到线路组的目录号码或路由分区。
- 重新排序线路组中的目录号码或路由分区。
- 从线路组中删除目录号码或路由分区。

步骤 **7** 选择保存。

### 下一步做什么

配置寻线列表并将线路组添加到寻线列表。

# 寻线列表

寻线列表包含一组以特定顺序列出的线路组。一个寻线列表与一个或多个寻线引导关联,并确定访 问这些线路组的顺序。此顺序控制在可用目录号码中搜索来电的进度。

寻线列表包括线路组所定义的目录号码集合。在 Cisco Unified Communications Manager 确定要通过 定义的寻线列表路由的呼叫之后, Cisco Unified Communications Manager 将根据寻线列表定义的线 路组顺序查找第一个可用的设备。

寻线列表只能包含线路组。每个寻线列表至少应有一个线路组。每个线路组至少包含一个目录号码。 一个线路组可以出现在多个寻线列表中。

注释 组呼叫代答功能和定向呼叫代答功能无法与寻线列表配合使用。

# 配置寻线列表

过程

- 步骤 **1** 打开 **Cisco Unified CM** 管理界面。
- 步骤 **2** 选择呼叫路由 > 路由**/**寻线 > 寻线列表。

查找并寻线列表组窗口将会打开。

步骤 **3** 选择新增。

寻线列表配置窗口将会打开。

- 步骤 **4** 在寻线列表信息部分中输入设置如下:
	- **1.** 在名称字段中指定唯一的名称。
	- **2.** 输入寻线列表的说明。
	- **3.** 从下拉列表中选择一个 **Cisco Unified Communications Manager** 组。
	- **4.** 在保存寻线列表时,系统会默认为新寻线列表选择启用此寻线列表。
	- **5.** 如果此寻线列表要用于语音邮件,请选择用于语音邮件。

步骤 **5** 选择保存以添加寻线列表。

### 下一步做什么

将线路组添加到寻线列表。

# 将线路组添加到寻线列表

开始之前

您必须配置线路组并配置寻线列表。

## 过程

步骤 **1** 打开 **Cisco Unified CM** 管理界面。

步骤 **2** 选择呼叫路由 > 路由**/**寻线 > 寻线列表。

查找并寻线列表组窗口将会打开。

步骤 **3** 找到您要向其添加线路组的寻线列表。

步骤 **4** 要添加线路组,请选择添加线路组。

此时将显示寻线列表详细信息配置窗口。

- 步骤 **5** 从线路组下拉列表中选择线路组。
- 步骤 **6** 要添加线路组,请选择保存。
- 步骤 **7** 要添加其他线路组,请重复步骤 4 至步骤 6。
- 步骤 **8** 选择"保存"。
- 步骤 **9** 要重置寻线列表,请选择重置。显示对话框时,选择重置。

# 寻线引导

寻线引导包括一串数字(地址)和一组关联的数字处理,用于将呼叫路由到寻线列表。它提供了网 络设计灵活性。寻线引导与路由过滤器及寻线列表配合使用,将呼叫定向到特定的设备以及包含、 排除或修改特定的数字模式。有关寻线引导的详细信息,请参阅《*Cisco Unified Communications Manager* 系统配置指南》。

有关寻线引导配置选项的更多详细信息,请参阅相关的*Cisco UnifiedCommunications Manager*文档。

# 配置寻线引导

过程

- 步骤 **1** 打开 **Cisco Unified CM** 管理界面。
- 步骤 **2** 选择呼叫路由 > 路由**/**寻线 > 寻线引导。

查找并列出寻线引导窗口将会打开。

步骤 **3** 选择新增。

寻线引导配置窗口将会打开。

- 步骤 **4** 输入寻线引导,包括数字和通配符。
- 步骤 **5** 从寻线列表下拉列表中选择寻线列表。
- 步骤 **6** 在寻线引导配置窗口中输入任何其他配置。有关寻线引导配置设置的详细信息,请参阅相关的Cisco Unified Communications Manager 文档。
- 步骤 **7** 选择保存。

# <span id="page-25-0"></span>**Jabber** 到 **Jabber** 呼叫

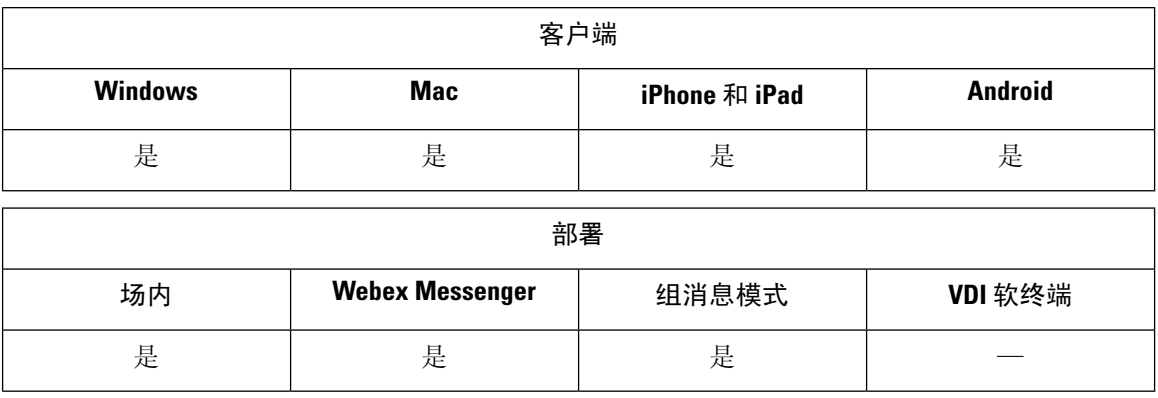

Jabber到Jabber语音和视频呼叫提供两个Cisco Jabber客户端之间的基本呼叫功能,而无需使用Cisco Unified Communications Manager。如果 Cisco Jabber 用户没有注册 Cisco Unified Communications Manager,他们仍可从 Cisco Jabber 进行 Jabber 到 Jabber 呼叫。

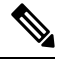

注释

- Jabber 到 Jabber 对 呼叫仅支持验证 Cisco Webex Messenger 服务的用户。
	- 对于 Cisco Jabber Windows 版本客户端,我们建议在使用 Jabber 到 Jabber 对 呼叫功能时运行 Internet Explorer 10 或更高版本。将此功能与早期版本的 Internet Explorer 或兼容模式下的 Internet Explorer 一起使用可能会导致问题。这些问题与 Cisco Jabber 客户端登录(非 SSO 设置)或 Jabber 到 Jabber 呼叫功能(SSO 设置)有关。

### **Jabber** 到 **Jabber** 呼叫体验

Jabber 到 Jabber 呼叫并非支持 Cisco Unified Communications Manager 呼叫的所有功能。用户同一时 间只能对一个联系人发起 Jabber 到 Jabber 呼叫。在 Jabber 到 Jabber 呼叫中, 用户可能会遇到以下任 何情况:

- 用于移动客户端的 Cisco Jabber 在纵向模式下不支持高清视频。要实现高清视频, 您需要在呼叫 期间将电话从纵向模式旋转为横向模式。
- 如果两个用户同时启动 Jabber 到 Jabber 呼叫, 则该呼叫将自动连接。在这种情况下, 用户不会 收到任何来电通知。
- 用户在 Jabber 到 Jabber 呼叫中并启动另一个呼叫时,正在进行的呼叫将立即结束,即使其呼叫 的人员没有应答。
- · 如果在 Jabber 到 Jabber 呼叫中并且收到传入 Jabber 到 Jabber 呼叫, 将显示结束呼叫并应答选 项。用户选择此按钮后,正在进行的 Jabber 到 Jabber 呼叫将结束,并且来电被应答。
- 对用于移动客户端的 Cisco Jabber 上的 Jabber 到 Jabber 呼叫:
- 用于移动客户端的Cisco Jabber在纵向模式下不支持高清视频。要实现高清视频, 您需要在 呼叫期间将电话从纵向模式旋转为横向模式。
- 用户在 Jabber 到 Jabber 呼叫中并进行电话呼叫时,正在进行的 Jabber 到 Jabber 呼叫将立即 结束,即使远程方没有应答。
- 如果用户正在进行移动呼叫,他们将无法接听任何 Jabber 到 Jabber 呼叫。传入的 Jabber 到 Jabber 呼叫将会列为未接来电。
- 用户在 Jabber 到 Jabber 呼叫中并且其收到传入移动呼叫时:
	- 在 iPhone 上, Jabber 到 Jabber 呼叫将立即结束, 即使用户没有应答呼叫。
	- 在 Android 电话上, Jabber 到 Jabber 呼叫在用户应答传入移动呼叫后立即结束。

#### 支持的通话中功能

Jabber 到 Jabber 呼叫期间支持以下功能:

- 结束 Jabber 到 Jabber 呼叫
- 对音频静音或取消静音
- 启动或结束视频
- 音量控制
- 打开、关闭或移动本方视频
- 切换到前置或后置摄像头。此功能仅在 Cisco Jabber 移动客户端上受支持。

### **Jabber** 到 **Jabber** 呼叫云部署

Jabber 到 Jabber 呼叫的云部署使用 SDP/HTTPS 设置。对于云部署,请确保以下各项:

- 安装以下根证书以使用 Jabber 到 Jabber 呼叫功能: GoDaddy 2 类证书颁发机构根证书。要解 决关于此证书名称的任何警告,请安装所需的 GoDaddy 证书。
- 在代理服务器旁路列表中包含以下服务器:
	- https://locus-a.wbx2.com/locus/api/v1
	- https://conv-a.wbx2.com/conversation/api/v1

有关详细信息,请参阅《Cisco Jabber 部署指南》中的配置代理设置。

- 为 UDP 上 RTP/SRTP 启用媒体端口和协议的范围: 33434-33598 和 8000-8100。对于 HTTPS 上 的 Jabber 到 Jabber 呼叫设置, 请启用端口 443。
- 在启用 Jabber 到 Jabber 呼叫功能之前, 请完成以下任务:
- 联系思科客户支持团队或思科客户成功经理,请求将您的组织添加到 Cisco 通用标识服务 器。此过程将用户添加到通用标识服务器需要一些时间来完成,并且必须访问 Jabber 到 Jabber 呼叫功能。
- 对于单点登录 (SSO) 用户,您必须设置通用标识的 SSO。有关配置 SSO 的详细信息,请参 阅位于以下链接的 Cisco Webex Messenger 文档: [https://www.cisco.com/c/en/us/support/](https://www.cisco.com/c/en/us/support/unified-communications/webex-messenger/products-installation-guides-list.html) [unified-communications/webex-messenger/products-installation-guides-list.html](https://www.cisco.com/c/en/us/support/unified-communications/webex-messenger/products-installation-guides-list.html)
- 对于云部署,使用以下方法之一在 Cisco Webex Messenger 管理工具上配置 Jabber 到 Jabber 呼叫:
	- 使用配置选项卡部分中的 *P2P* 设置。有关详细信息,请参阅《*Cisco Webex Messenger* 管理员指 南》。
	- 在 Cisco Webex Messenger 管理工具的策略编辑器中使用内部 **VoIP** 和外部 **VoIP** 设置。您可以 使用内部视频和外部视频策略操作控制 Jabber 到 Jabber 呼叫的视频服务。有关详细信息,请参 阅《*Cisco Webex Messenger*管理指南》的策略编辑器部分。可以为用户组或所有用户启用Jabber 到 Jabber 呼叫。

# **Jabber** 到 **Jabber** 混合模式

## 混合模式下的 **Jabber** 到 **Jabber** 呼叫体验

除了 Jabber 到 Jabber 的限制之外,在使用 Jabber 到 Jabber 呼叫和 Cisco Unified Communications Manager 呼叫时,也会发生以下情况:

- 用户在 Jabber 到 Jabber 呼叫中并进行 Cisco Unified Communications Manager 呼叫时, 正在进行 的 Jabber 到 Jabber 呼叫将立即结束, 即使远程方没有应答。
- 用户在 Jabber 到 Jabber 呼叫中并从保留状态恢复 Cisco Unified Communications Manager 呼叫时, Jabber 到 Jabber 呼叫将立即结束。
- 用户在 Jabber 到 Jabber 呼叫中并收到传入的 Cisco Unified Communications Manager 呼叫时,将 显示带有结束呼叫并应答按钮的通知。如果您的用户选择此按钮,则正在进行的Jabber到Jabber 呼叫将结束,并且来电被应答。
- 用户收到 Cisco Unified Communications Manager 呼叫时,他们可以将正在进行的 Cisco Unified Communications Manager 呼叫置于保留状态以应答新呼叫。
- 用户在 Cisco Unified Communications Manager 呼叫中并且选择进行 Jabber 到 Jabber 呼叫时, Cisco Unified Communications Manager 呼叫将立即置于保留状态,即使 Jabber 到 Jabber 呼叫中 的参与者没有应答该呼叫。
- 用户在 Cisco Unified Communications Manager 呼叫中并且应答传入的 Jabber 到 Jabber 呼叫时, Cisco Unified Communications Manager 呼叫将立即置于保留状态。
- 如果用户的线路在 Cisco Unified Communications Manager 上配置为自动应答呼叫,并且用户在 Jabber 到 Jabber 呼叫中时收到传入的 Cisco Unified Communications Manager 呼叫, 则 Jabber 到 Jabber 呼叫立即结束而不发出通知,并且 Cisco Unified Communications Manager 呼叫被应答。

# **Jabber** 到 **Jabber** 带宽

指定要用于 Jabber 到 Jabber 呼叫的最大带宽(千位每秒)。呼叫的视频质量(分辨率)将降低,以 使其符合带宽限制。此功能使用 J2JMaxBandwidthKbps 参数配置。

有关参数的详细信息,请参阅您的版本的参数参考指南。

# <span id="page-28-0"></span>允许没有语音邮件的用户忽略呼叫

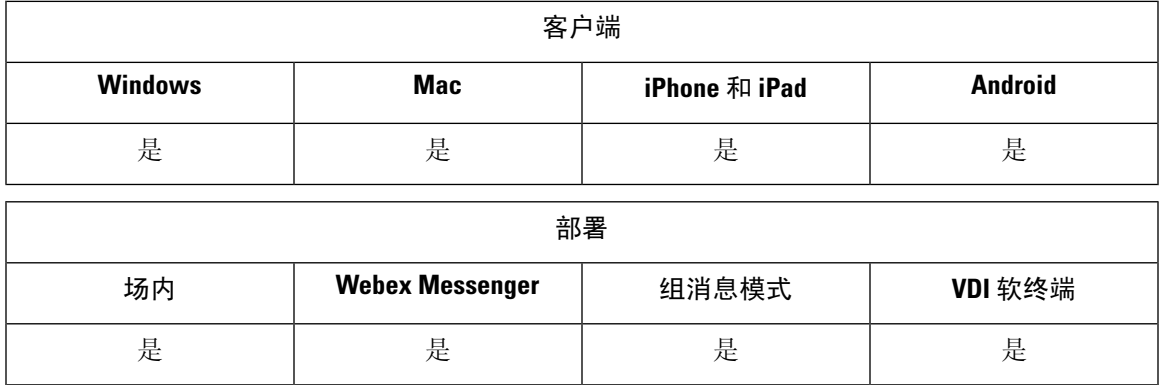

您可以为没有配置语音邮件的用户选择无语音邮件配置文件。Jabber显示这些用户的忽略呼叫选项。

# 配置没有语音邮件的设备

您可以配置没有语音邮件的设备,用户可以忽略 Jabber 客户端中的来电。

过程

- 步骤 **1** 从 **Cisco Unified CM IM and Presence** 管理,转到设备 > 电话。
- 步骤 **2** 查找并选择该设备。
- 步骤 **3** 在关联信息中,选择目录号码。
- 步骤 **4** 在目录号码设置中,选择无语音邮件作为语音邮件配置文件。
- 步骤 **5** 单击保存,然后选择应用配置。

# <span id="page-29-0"></span>向移动技术迁移

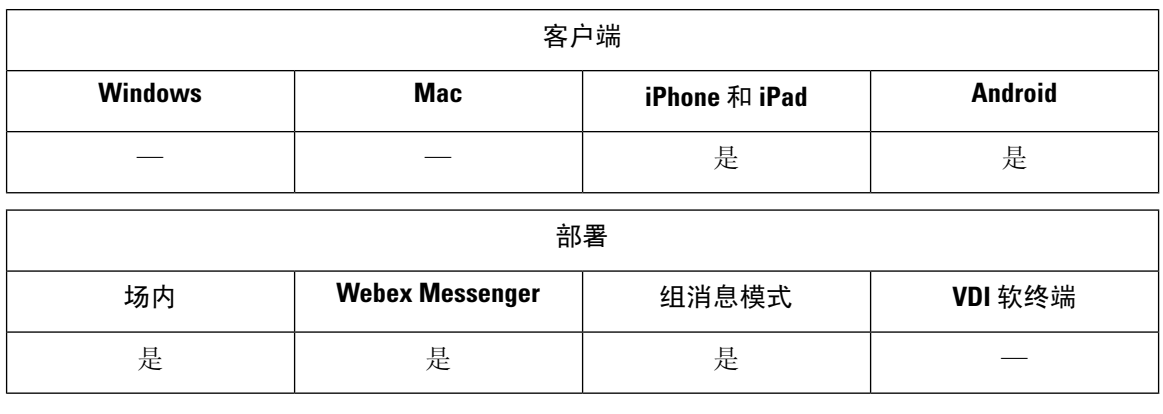

用户可将活动的 VoIP 呼叫从 Cisco Jabber 转接到移动网络上其移动电话号码。当通话中的用户离开 Wi-Fi 网络时(例如,离开建筑物走出去乘车),或如果 Wi-Fi w网络上有语音质量问题,则此功能 非常有用。

注释 向移动技术迁移功能需要带有电话号码的移动电话网络连接。用户必须拥有 TCT 或 BOT 设备。

有两种方式可以启用此功能。您还可以禁用该功能。

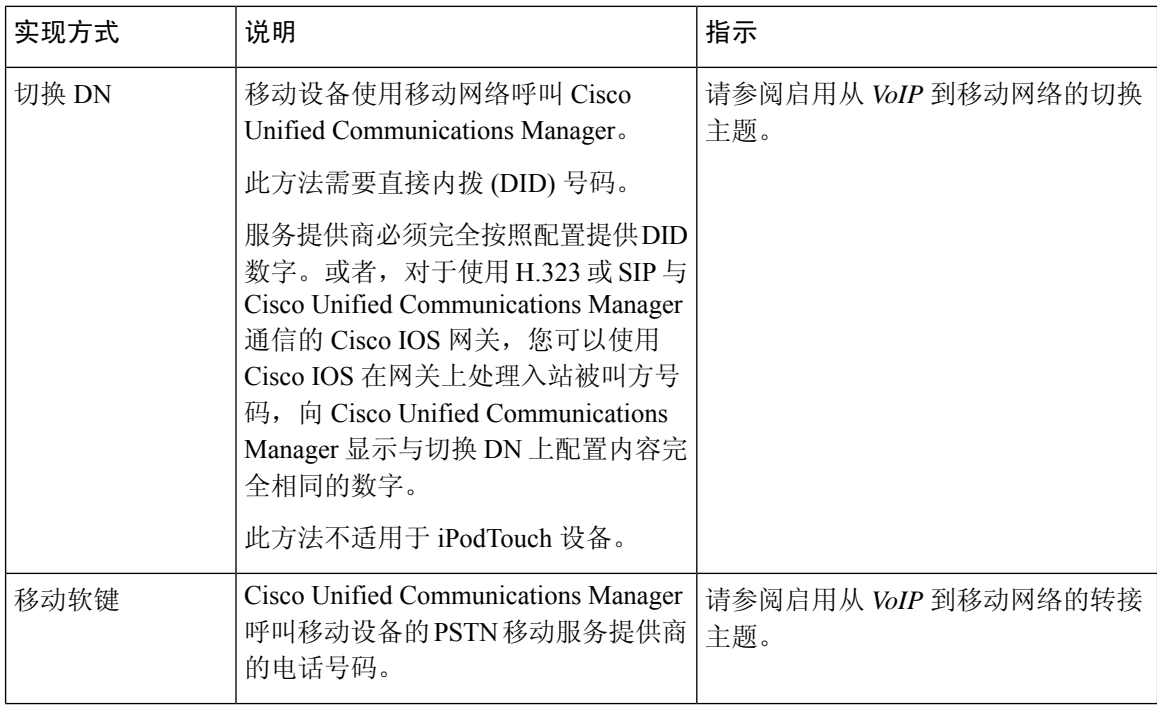

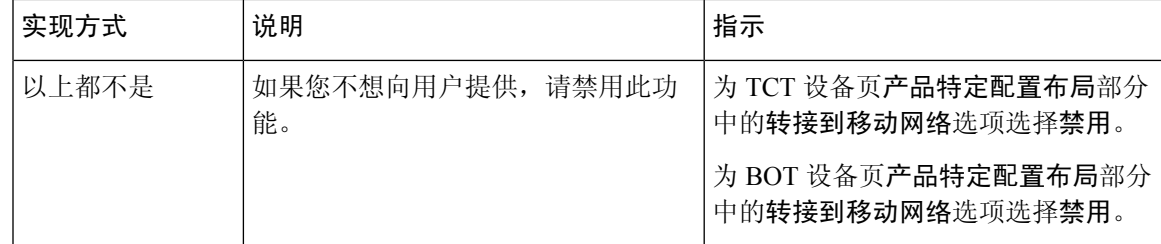

# 启用从 **VoIP** 到移动网络的切换

设置目录号码,以使 Cisco Unified Communications Manager 可用于将活动呼叫从 VoIP 移交到移动网 络。将用户的主叫方 ID 与移动标识匹配,以确保 Cisco Unified Communications Manager 能够识别该 用户。设置 TCT 设备和移动设备以支持从 VoIP 到移动网络的切换。

设置目录号码,以使 Cisco Unified Communications Manager 可用于将活动呼叫从 VoIP 移交到移动网 络。将用户的主叫方 ID 与移动标识匹配,以确保 Cisco Unified Communications Manager 能够识别该 用户。设置 BOT 设备和移动设备以支持从 VoIP 到移动网络的切换。

# 设置切换 **DN**

## 开始之前

确定所需的值。您选择的值取决于网关传递的电话号码(例如,七位数字或十位数字)。

过程

- 步骤 **1** 打开 **Cisco Unified CM** 管理界面。
- 步骤 **2** 选择呼叫路由 > 移动 > 切换配置。
- 步骤 **3** 输入设备用于将 VoIP 呼叫切换到移动网络的直接内拨 (DID) 号码的切换号码。

服务提供商必须完全按照配置提供 DID 数字。或者,对于使用 H.323 或 SIP 与 Cisco Unified Communications Manager 通信的 Cisco IOS 网关,您可以使用 Cisco IOS 在网关上处理入站被叫方号 码,向 Cisco Unified Communications Manager 显示与切换号码上配置内容完全相同的数字。

- 您无法在 Cisco Unified Communications Manager 内使用转换模式或其他类似的操作,使入 站 DID 数字匹配配置的切换 DN。 注释
- 步骤 **4** 选择切换 DID 的路由分区。

此分区应在远程目标入站呼叫搜索空间(CSS)中显示,指向网关或干线的入站 CSS 或远程目标 CSS。 此功能不使用此页面上的其余选项。

步骤 **5** 选择保存。

# 将主叫方 **ID** 与移动标识匹配

为确保只有经过授权的电话才能发起出站呼叫,呼叫必须从系统中设置的电话发起。为此,系统会 尝试将所请求电话号码的主叫方ID与现有的移动标识进行匹配。默认情况下,当设备发起切换功能 时,从网关传递到 Cisco Unified Communications Manager 的主叫方 ID 必须完全匹配您为该设备输入 的移动标识号码。

不过,您的系统可能设置的这些号码不完全匹配。例如,移动标识号码可能包含国家/地区代码,而 主叫方 ID 则不包含。如果是这样,您必须设置系统以识别部分匹配。

请务必考虑在不同的区号或不同的国家/地区中可能存在相同电话号码的情况。此外,请注意,服务 提供商可以识别具有可变位数的呼叫,这可能会影响部分匹配。例如,可能使用七位数字识别本地 呼叫(例如 555 0123)而使用十位数字识别外地呼叫(例如 408 555 0199)。

#### 开始之前

设置移动标识。请参阅添加移动标识主题。

要确定是否需要完成此程序,请执行以下步骤。从移动设备拨入系统,并将主叫方ID值与移动标识 中的目标号码进行比较。如果号码不匹配,则必须执行此程序。对在所有预期的区域设置和区号中 发出的设备重复此程序。

#### 过程

- 步骤 **1** 打开 **Cisco Unified CM** 管理界面。
- 步骤 **2** 选择系统 > 服务参数。
- 步骤 **3** 选择活动的服务器。
- 步骤 **4** 选择 **Cisco CallManager**(活动)服务。
- 步骤 **5** 向下滚动到群集范围参数(系统 **-** 移动)部分。
- 步骤 **6** 选择将主叫方 **ID** 与远程目标相匹配并了解关于该值的必要信息。
- 步骤 **7** 选择将主叫方 **ID** 与远程目标部分匹配。
- 步骤 **8** 选择主叫方 **ID** 部分匹配的位数,并了解该值的基本要求。
- 步骤 **9** 输入所需的位数以确保部分匹配。
- 步骤 **10** 选择保存。

# 设置切换的用户和设备设置

## 开始之前

- 在 Cisco Unified Communications Manager 上设置用户设备。
- 使用移动标识设置用户。

#### 过程

步骤 **1** 在 **Cisco Unified CM** 管理界面中,转到 TCT 设备页面,然后为转接到移动网络选项选择使用切换 **DN** 功能。

请勿为 iPod Touch 设备分配此方法。请改用移动软键方法。

- 步骤 **2** 在 **Cisco Unified CM** 管理界面中,转到 BOT 设备页面,然后为转接到移动网络选项选择使用切换 **DN** 功能。
- 步骤3 在 iOS 设备上,点击设置 > 电话 > 显示我的主叫方 ID,验证主叫方 ID 是否开启。
- 步骤 **4** 在某些 Android 设备和操作系统组合中,您可以验证主叫方 ID 是否开启。在 Android 设备上,打开 电话应用程序,然后点击菜单 > 呼叫设置 > 其他设置 > 主叫方 **ID** > 显示号码。
- 步骤 **5** 测试此功能。

# 启用从 **VoIP** 到移动网络的转接

## 过程

- 步骤 **1** 打开 **Cisco Unified CM** 管理界面。
- 步骤 **2** 对于系统级设置,请检查电话处于"已连接"和"挂机"呼叫状态时是否显示移动软键。
	- a) 选择设备 > 设备设置 > 软键模板。
	- b) 选择您在为移动连接配置设备时选择的同一软键模板。
	- c) 在右上角的相关链接下拉列表中,选择配置软键布局,然后选择转至。
	- d) 在呼叫状态下拉列表中,选择"挂机"状态,然后验证移动键是否位于所选软键列表中。
	- e) 在呼叫状态下拉列表中,选择"己连接"状态,然后验证移动键是否位于所选软键列表中。
- 步骤 **3** 按如下方式导航到您要配置的设备:
	- a) 选择设备 > 电话。
	- b) 搜索要配置的设备。
	- c) 选择设备名称以打开电话配置窗口。
- 步骤 **4** 对于 Cisco Unified Communications Manager 中的每用户和每设备设置,将设备转接时,将特定设备 设置为在设备将呼叫转接到移动语音网络时使用移动软键。确保为移动设备设置移动标识和移动连 接。转接功能工作后,用户可以在方便时启用和禁用移动连接,而不会影响该功能。

如果设备是 iPod Touch,您可以使用备用电话号码(例如用户的移动电话)配置移动标识。

- a) 在设备页上选择所有者用户 **ID**。
- b) 选择移动用户 **ID**。该值通常与所有者用户 ID 的值相匹配。
- c) 在"产品特定配置布局"部分中,对于"转接到移动网络"选项,选择使用移动软键或使用切换 **DN** 功能。

**步骤 5** 在"用户区域设置"字段中,选择**英语**(美国)。

## 步骤 **6** 选择保存。

### 步骤 **7** 选择应用配置。

步骤 **8** 指示用户注销客户端,然后再次重新登录以访问该功能。

## 下一步做什么

通过将活动呼叫从 VoIP 转接到移动网络来测试您的设置。

# <span id="page-33-0"></span>多线路

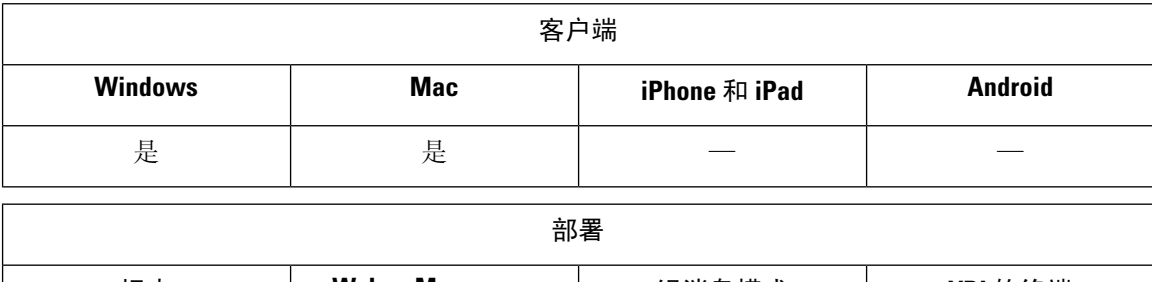

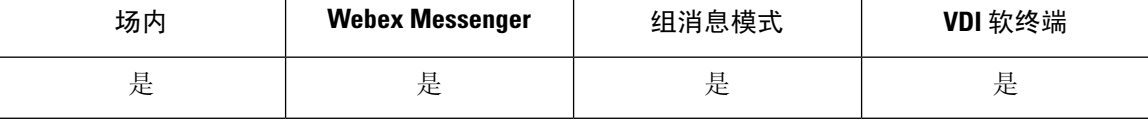

您可以配置多条电话线路,以便用户执行日常Cisco Jabber任务。每位用户最多可以添加8条电话线 路。您可以为 Cisco 服务框架 (CSF) 设备上的用户配置多线路。

Cisco Unified Communications Manager 版本 11.5 SU3 和更高版本中支持多线路。不过, 如果您使用 Cisco Unified Communications Manager 版本 11.5 SU3 和 Cisco Unified Communications Manager 版本 12.0,则必须在所有群集节点上手动安装 Cisco Options [Package](https://software.cisco.com/download/release.html?mdfid=284324806&catid=278875240&softwareid=284006014&release=12.0(0)&relind=AVAILABLE&rellifecycle=&reltype=latest) (COP) 文件,然后重新启动 Cisco Unified Communications Manager 以启用多线路。

在安装和配置多线路后,您的用户可以:

- 选择进行呼叫的首选线路。
- 查看未接呼叫和语音邮件。
- 在所有线路上使用呼叫前转、转接和会议呼叫。
- 为每条线路分配自定义铃声。

多线路在所有线路上支持以下功能:

- 桌面电话的 CTI 控制
- 远端摄像头控制 (FECC) 和二进制层控制协议 (BFCP)
- 寻线组
- 呼叫录音和静默监听
- 共享线路、拨号规则和目录查找
- 配件管理器

如果启用了多线路,则这些功能仅在主线路上可用:

- 呼叫代答
- 扩展与连接

# 配置多线路

## 开始之前

在 Cisco Unified Communications Manager 中创建和添加用户配置文件。

# Ú

对于 Cisco Jabber VDI 软终端, 合并呼叫功能需要以下配置: 重要事项

- 将加入和直接转移策略设置为相同线路, 跨线路启用。
- 选中覆盖企业设置复选框。

### 过程

步骤 **1** 从 **Cisco Unified CM** 管理,转到设备 > 电话,然后查找并选择设备。

步骤 **2** 对于您要配置的每条线路:

- **1.** 单击添加新目录号码,输入目录号码。
- **2.** 添加任何其他配置,然后单击保存。

# 启用多线路 **MRA** 访问

在移动和远程访问 (MRA) 模式下使用 Cisco Jabber 桌面版本时支持多线路。此功能可在 Cisco TelePresence Video Communication Server (VCS-C) 中启用。

## 过程

步骤 **1** 转到 VCS-C。

步骤 **2** 选择 **VSC-C** 配置 > 统一通信 > 配置 > **SIP** 路径标头,然后将其设置为开。

# <span id="page-35-0"></span>个人会议室

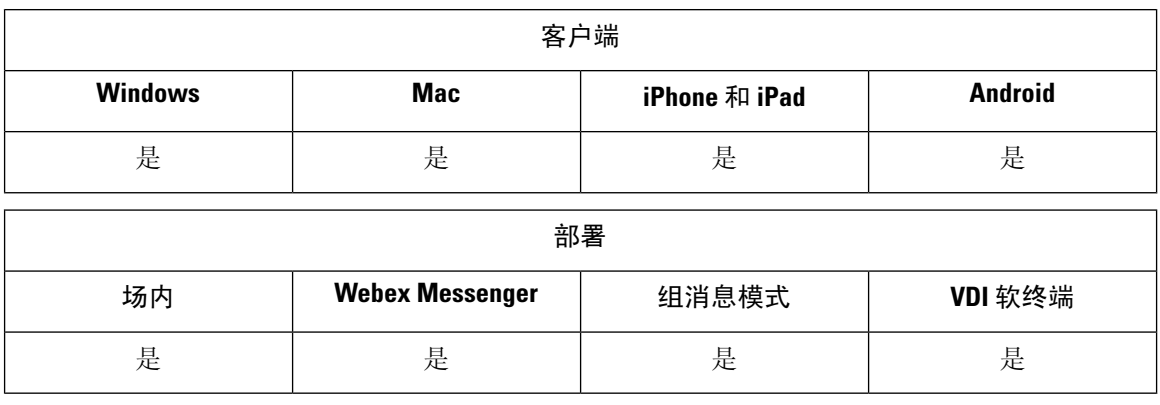

个人会议室是一个虚拟会议室,它始终可用并可用于与人员见面。Cisco Jabber 使用 Cisco Webex Meetings 的个人会议室功能,允许用户在客户端中使用开始会议选项轻松地与其联系人见面。

## 过程

步骤 **1** CiscoWebex Meetings上的用户默认启用个人会议室。有关详细信息,请参阅以下网址的CiscoWebex Meetings 文档: [https://www.cisco.com/c/en/us/support/conferencing/webex-meeting-center/](https://www.cisco.com/c/en/us/support/conferencing/webex-meeting-center/products-installation-and-configuration-guides-list.html) [products-installation-and-configuration-guides-list.html](https://www.cisco.com/c/en/us/support/conferencing/webex-meeting-center/products-installation-and-configuration-guides-list.html)

# <span id="page-35-1"></span>**Cisco Jabber** 视频和语音呼叫的推送通知服务

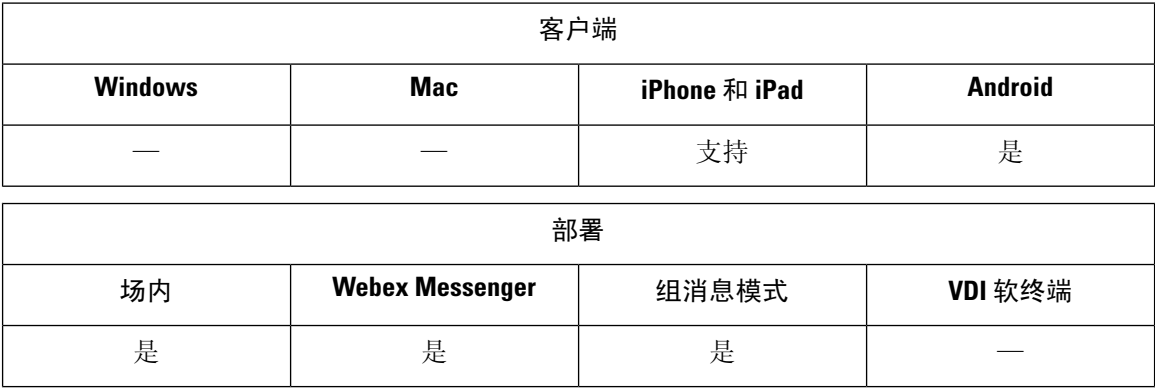

Cisco Jabber 用户可以接收 Jabber 语音和视频呼叫的推送通知。此功能在设备锁定时工作正常,无论 Jabber 在后台还是前台运行,以及 Jabber IM 服务是否已连接。

有关 IM 推送通知的详细信息,请参阅:IM [的推送通知服务。](cjab_b_feature-configuration-cisco-jabber-14_0_chapter2.pdf#nameddest=unique_34)

步骤 **2** 通过在 Cisco Webex Meetings 中选择使用个人会议室进行我的所有即时会议,用户可为所有即时会 议配置其个人会议室。

#### **Jabber iPhone** 和 **iPad** 版本

从 12.1 版开始, Apple 推送通知 (APN) 实施支持用户的推送通知。使用 APN 可确保在 Jabber 处于 后台时仍能收到聊天消息和呼叫。

注释 iOS 上的 Jabber MAM 客户端仅支持语音呼叫推送通知,不支持即时消息推送通知。

### **Jabber Android** 版本

从 12.9.1 版开始, Firebase Cloud Messaging (FCM) 实施支持用户的推送通知。使用 FCM 可确保在 Jabber 处于后台时仍能收到聊天消息和呼叫。

#### 必备条件

- Jabber iPhone 和 iPad 版本
	- Cisco Unified Communications Manager 11.5.1 SU3 版或更高版本
		- 但是, 您必须在 2021 年 4 月之前升级到 11.5.1 SU8 或 12.5.1 SU3 版本。
	- Cisco Expressway X8.10
		- 但是,您必须在 2021 年 4 月之前升级到 X12.6 版。
- Jabber Android 版本
	- Cisco Unified Communications Manager 12.5.1 SU3 版或更高版本
	- Cisco IM and Presence 12.5.1.1 SU3 (仅 Jabber)
	- Cisco Expressway X12.6

#### 如何将推送通知发送给 **Jabber**

Jabber 在登录过程中注册到 APN 服务。用户必须登录 Jabber 才能接收推送通知服务。

Unified CM 服务器将通知推送到 Cisco 云服务器, 然后 Cisco 云服务器将此通知推送到 APN 服务。 然后, APN 服务将此通知传送到 Cisco Jabber 设备(例如 iPhone 和 iPad)上的 Jabber。这些设备重 新启动 Jabber 以从 Unified CM 服务器检索呼叫,从而使您能够随时接收来电。

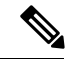

注释

如果用户在推送通知服务启用时手动终止 Jabber,则 **ForceLogoutTimerMobile** 参数将无法正常工 作。如果想要使用 **ForceLogoutTimerMobile** 参数,我们建议禁用推送通知服务。

## 支持的服务

- 仅电话和完全 UC 模式
- 共享线路(您可以从一台设备上接听呼叫, 然后使用保留和恢复功能将其转接到 Jabber)

• CallKit(您可以在 Jabber 呼叫、Jabber 到本地呼叫以及本地到 Jabber 呼叫之间切换)

#### 限制

- 如果在 Jabber 从 Unified CM 服务器检索呼叫之前来电断开, 则不会记录未接呼叫或呼叫历史记 录。
- 如果同时安装了 Cisco Jabber 和 Cisco Webex Teams, 则第一次收到来电的应用程序将显示 callkit。
- 从 12.9 版开始, 不支持对等呼叫(locus 呼叫)。
- •如果您终止或挂起 Jabber 并应答来电,Jabber 会启动与 Unified CM 的连接。这种情况下,您可 能会看到"呼叫正在连接"的阶段提示语。
- Jabber 客户端禁用推送通知, 如下所示:
	- 如果您的设备没有 Google 服务(例如 Huawei Mate 30 和更高版本), 即使您在服务器上启 用了这些服务,客户端也将禁用推送通知。
	- 如果您的设备有 Google 服务且区域为"中国大陆",则即使您在服务器上启用了这些服 务,客户端也将禁用推送通知。
	- 对于中国的其他设备,客户端使用推送通知的服务器设置。

# 在 **Cisco Unified Communications Manager** 上启用推送通知服务

过程

步骤 **1** 转到 **Cisco Unified CM** 管理 > 高级功能 > **Cisco Cloud Onboarding**。 步骤 **2** 从通知设置,选中启用推送通知。 步骤 **3** 单击保存。

# (可选)将推送通知与一号通一起使用

推送通知的处理时间可能会干扰一号通 (SNR)。对 SNR 使用推送通知时,我们建议将振铃前的等待 时间延长到至少 13 秒。此持续时间为您提供了时间来应答呼叫。

#### 过程

步骤1 在 Cisco Unified CM 管理中, 选择设备 > 电话。 步骤 **2** 选择关联的移动身份并查找计时器信息。

步骤 **3** 将等待 **\* X** 秒后此电话振铃**(**拨打我的工作线路时**)** 设置为至少 **13**。

# (可选)将推送通知与语音邮件一起使用

将呼叫发送到语音邮件的无应答振铃持续时间(秒)的默认设置为12秒。推送通知处理大部分时间 都可以使用。将推送通知与语音邮件一起使用时,我们建议将持续时间延长到至少25秒。此持续时 间为您提供了时间来应答呼叫。

#### 过程

步骤 **1** 在 Cisco Unified CM 管理中,选择呼叫路由 > 目录号码。

步骤 **2** 选择目录号码并查找呼叫前转和呼叫代答设置。

步骤 **3** 将无应答振铃持续时间(秒)设置为至少 **25**。

# <span id="page-38-0"></span>– 믁 诵

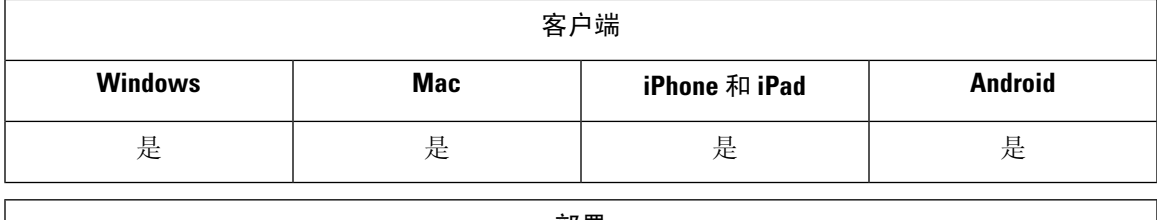

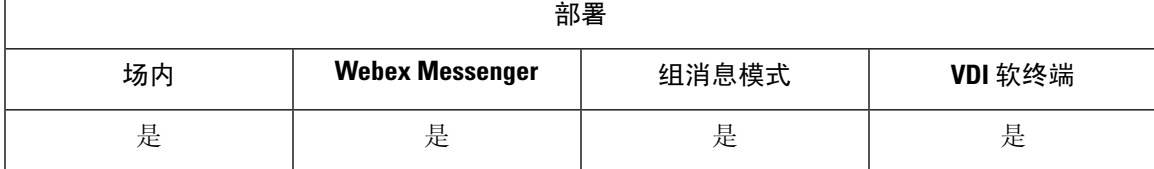

使用一号通 (SNR) 时,如果发生以下情况,用户可以自动将呼叫从其工作号码前转到其移动电话:

• Cisco Jabber 不可用。

Jabber 再次变得可用并连接到公司网络后, Unified CM 会将呼叫发送到 Jabber 客户端, 而不是 使用 SNR。

• Jabber 移动用户选择移动语音网络或自动选择,并且他们不在其 Wi-Fi 网络中。

用户可以从 Cisco Jabber 中选择或清除其 SNR 目标号码。

# 启用一号通

使用以下程序为您的用户启用一号通。

## 开始之前

确保已为用户分配设备。

### 过程

- 步骤 **1** 打开 **Cisco Unified CM** 管理界面。
- 步骤 **2** 按如下方式配置最终用户的一号通:
	- a) 转到用户管理 > 最终用户,搜索用户并单击其姓名。
	- b) 在移动信息部分中,选中启用移动复选框。
	- c) 在 Cisco Unified Communications Manager 版本 9.0 和更早版本中,指定主用户设备。
	- d) 单击保存。
- 步骤 **3** 创建其远程目标配置文件。
	- a) 转到设备 > 设备设置 > 远程目标配置文件 > 新增。
	- b) 输入所需的值, 然后单击保存。
	- c) 单击添加新目录号码,然后输入要与远程目标配置文件关联的桌面电话的目录号码。
	- d) 单击保存。
	- e) 单击添加新的远程目标,在目标号码中输入远程目标的号码,然后选择用户 **ID**。
	- f) 单击启用 **Unified Mobility** 功能,然后单击以下选项:
		- 启用一号通
		- 启用移至移动电话
	- g) 单击保存。

# 限制

对于 Cisco TelePresence Video Communication Server Control (VCS) 8.10.X 之前的版本,您需要配置 以下各项,为通过移动和远程访问使用 Cisco Jabber 的用户启用一号通。

## 过程

- 步骤 **1** 从 Cisco TelePresence Video Communication Server Control (VCS),选择配置 > 统一通信 > **HTTP** 允许 列表 > 可编辑入站规则
- 步骤 **2** 单击新建可创建一个新条目
- 步骤 **3** 输入以下详细信息:
	- 说明 输入所需的说明。
	- URL 输入 URL 详细信息。例如, https://[CUCM domain name]: port number。
	- 允许的方法 选中默认值。例如,GET, POST, PUT

• 匹配类型 — 从下拉列表中选择前缀匹配。

步骤 **4** 单击保存。

# <span id="page-40-0"></span>**URI** 拨号

您可以对内部部署使用 URI 拨号功能。URI 拨号需要 Cisco Unified Communications Manager 版本 9.1(2) 或更高版本。

# Ú

重要事项 当您启用 Dial via Office-Reverse 功能时,移动客户端不支持 URI 拨号。

您可在 jabber-config.xml 文件中使用 EnableSIPURIDialling 参数启用此功能。

示例: <EnableSIPURIDialling>True</EnableSIPURIDialling>

有关参数值的详细信息,请参阅通用策略部分。

URI 拨号允许用户使用统一资源标识符 (URI) 进行呼叫和解析联系人。例如,名为 Adam McKenzie 的用户拥有与其目录号码关联的以下 SIP URI: amckenzi@example.com. URI 拨号让用户可以使 用其 SIP URI 呼叫 Adam,而非其电话号码。

有关URI拨号要求和高级配置的详细信息(包括ILS设置),请参阅《*Cisco UnifiedCommunications Manager* 系统配置指南》的 *URI* 拨号部分。

# 将 **URI** 与目录号码关联

用户进行 URI 呼叫时, Cisco Unified Communications Manager 会将来电路由到关联 URI 的目录号码。 为此, 您必须将 URI 与目录号码关联。您可以使用 URI 自动填充目录号码, 也可以使用 URI 配置目 录号码。

# 使用 **URI** 自动填充目录号码

将用户添加到 Cisco Unified Communications Manager 时,您可使用有效的 SIP URI 填充目录 **URI** 字 段。Cisco Unified Communications Manager 在最终用户配置中保存该 SIP URI。

为用户指定主分机时,Cisco Unified Communications Manager 会将目录 URI 从最终用户配置填充到 目录号码配置。这样便可自动填充用户目录号码的目录 URI。Cisco Unified Communications Manager 还会将 URI 放在默认分区中,即目录 **URI**。

以下任务在高级别概要介绍了配置 Cisco Unified Communications Manager 以便目录号码继承 URI 的 步骤:

#### 过程

步骤 **1** 添加设备。

步骤 **2** 将目录号码添加到设备。

步骤 **3** 将用户与设备关联。

步骤 **4** 指定用户的主分机。

## 下一步做什么

验证目录 URI 是否与目录号码相关联。

## 使用 **URI** 配置目录号码

您可以指定不与用户关联的目录号码的 URI。您应仅出于测试和评估目的使用 URI 配置目录号码。 要使用 URI 配置目录号码,请执行以下操作:

过程

步骤 **1** 打开 **Cisco Unified CM** 管理界面。

步骤 **2** 选择呼叫路由 > 目录号码。

查找并列出目录号码窗口将会打开。

- 步骤 **3** 查找并选择适当的目录号码。 目录号码配置窗口将会打开。
- 步骤 **4** 找到目录 **URI** 部分。
- 步骤 **5** 在 **URI** 列中指定有效的 SIP URI。
- 步骤 **6** 从分区列中选择适当的分区。
	- 您无法手动将 URI 添加到系统目录 **URI** 分区。您应将 URI 添加到与目录号码相同的路由 分区。 注释

步骤 **7** 将分区添加到适当的呼叫搜索空间,以便用户可以向目录号码发出呼叫。

步骤 **8** 选择保存。

# 关联目录 **URI** 分区

您必须将 Cisco Unified Communications Manager 放置 URI 的默认分区与包含目录号的分区相关联。

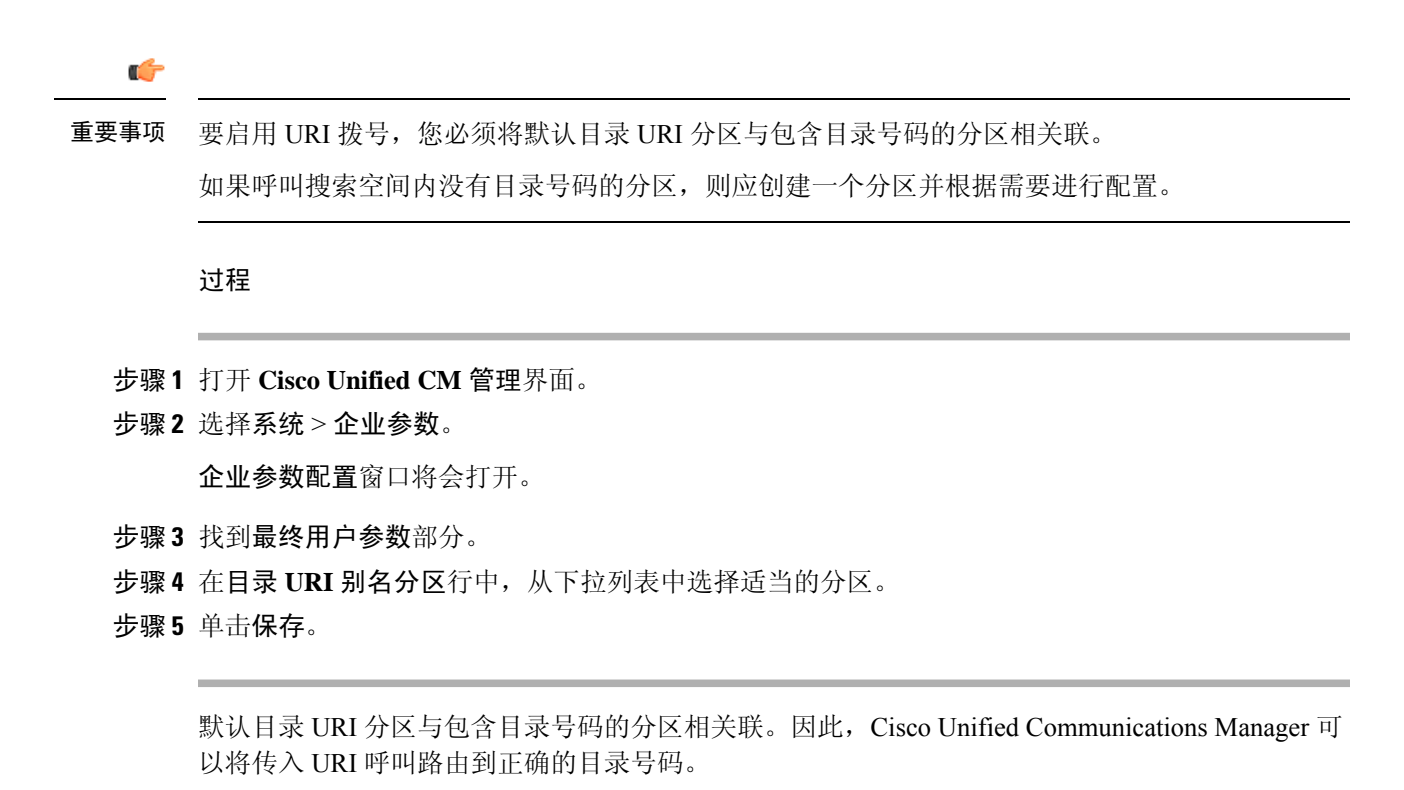

应确保将分区位于适当的呼叫搜索空间中,以便用户可以向目录号码发出呼叫。

# 在 **SIP** 请求中启用 **FQDN** 以进行联系人解析

要启用使用 URI 的联系人解析, 您必须确保 Cisco Unified Communications Manager 在 SIP 请求中使 用完全限定域名 (FQDN)。

### 过程

- 步骤 **1** 打开 **Cisco Unified CM** 管理界面。
- 步骤 **2** 选择设备 > 设备设置 > **SIP** 配置文件。

查找并列出 **SIP** 配置文件窗口将会打开。

步骤 **3** 查找并选择适当的 SIP 配置文件。

记住 您无法编辑默认的SIP配置文件。如果需要,您应创建可修改的默认SIP配置文件的副本。

步骤 **4** 选择在 **SIP** 请求中使用完全限定域名,然后选择保存。

下一步做什么

将 SIP 配置文件与具有与 URI 关联的主分机的所有设备相关联。

# <span id="page-43-0"></span>语音邮件回避

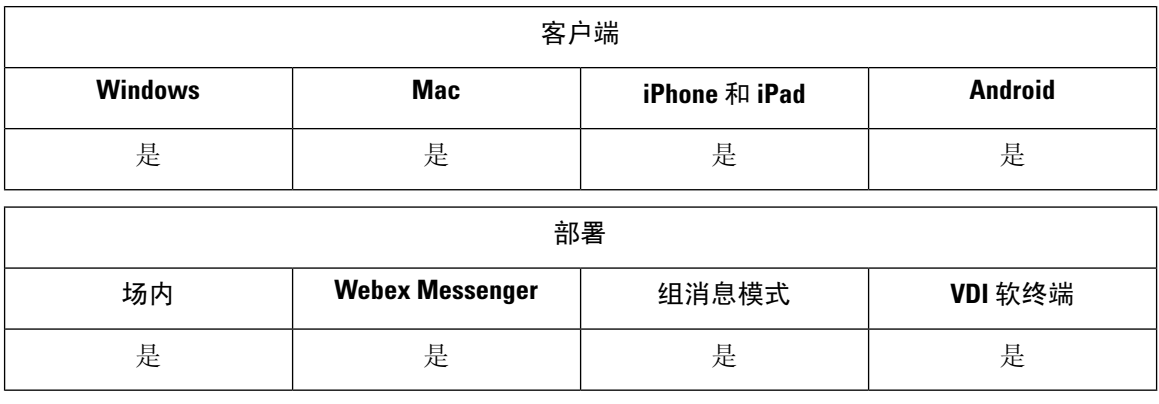

语音邮件回避是一项功能,可防止移动服务提供商的语音邮件应答呼叫。如果用户在移动设备上收 到来自企业的移动连接呼叫,则此功能非常有用。向移动设备发出传入的DvO-R呼叫时,此功能也 非常有用。

您可以通过以下两种方式之一设置语音邮件回避:

- 计时器控制 (默认值)使用此方法, 在 Cisco Unified Communications Manager 上设置计时器 以确定呼叫是由移动用户还是移动服务提供商语音邮件来应答。
- 用户控制 使用此方法, 您可以将 Cisco Unified Communications Manager 设置为要求用户按设 备键盘上的任意键以生成 DTMF 音,然后才能继续呼叫。

如果您部署 DvO,Cisco 建议您同时设置用户控制的语音邮件回避。如果设置了用户控制的语音邮 件回避, 则此功能适用于 DvO-R 和移动连接呼叫。

有关语音邮件回避的详细信息,请参阅您的版本的《*Cisco Unified Communications Manager* 功能和 服务指南》中的确认应答和 *DvO VM* 检测部分。

# 设置计时器控制语音邮件回避

通过在移动标识或远程目标上设置应答过快计时器和应答过慢计时器,设置计时器控制方法。有关 详细信息,请参阅添加移动标识或添加远程目标(可选)主题。

## 开始之前

时间控制的语音邮件回避功能在 Cisco Unified Communications Manager 版本 6.0 和更高版本中受支 持。

# 设置用户控制语音邮件回避

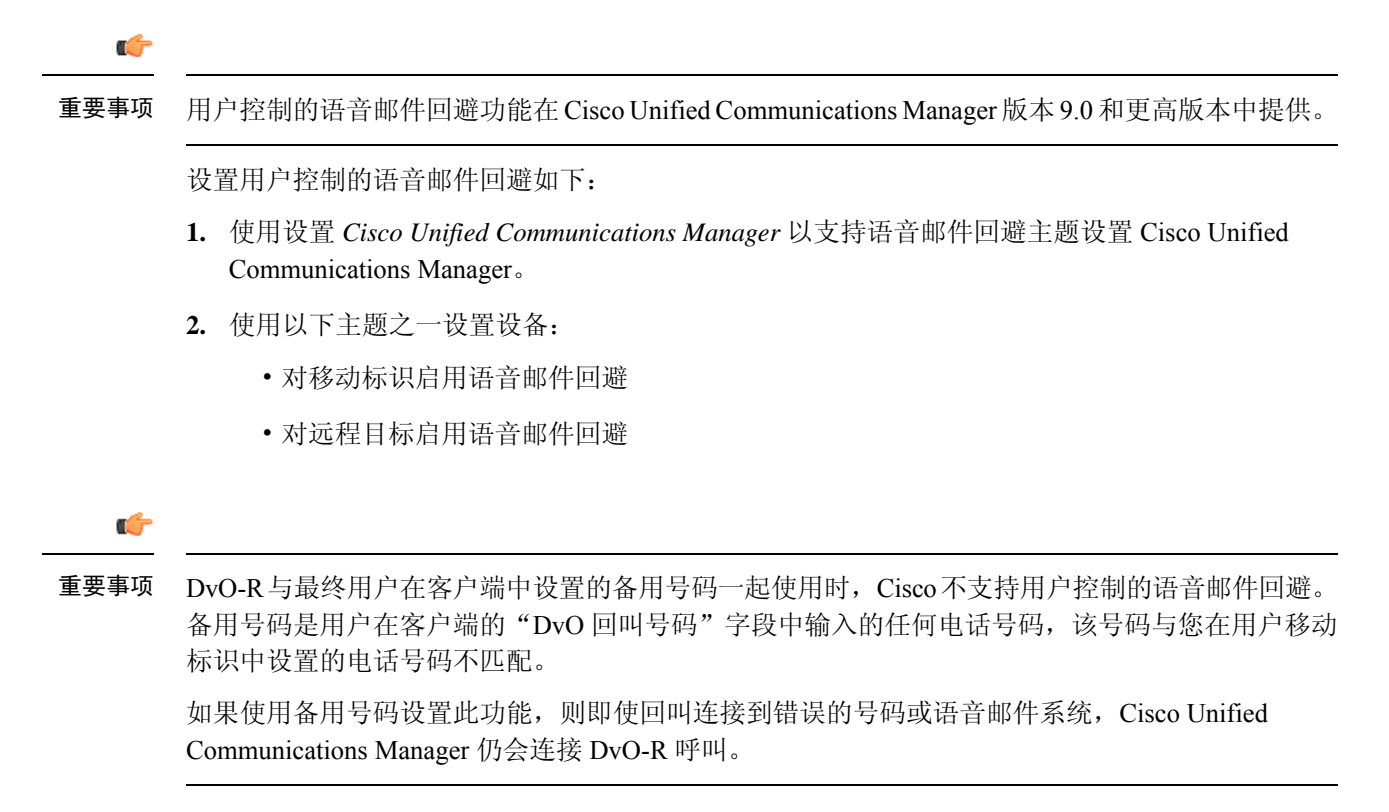

# 设置 **Cisco Unified Communications Manager** 以支持语音邮件回避

使用此程序可设置 Cisco Unified Communications Manager 以支持用户控制的语音邮件回避。

过程

- 步骤 **1** 打开 **Cisco Unified CM** 管理界面。
- 步骤 **2** 选择系统 > 服务参数。
- 步骤 **3** 在服务器拉列表中,选择活动的 Cisco Unified Communications Manager。
- 步骤 **4** 在服务下拉列表中,选择 **Cisco Call Manager**(活动)服务。
- **步骤5** 在集范围参数(系统 移动一号通语音邮件)部分中配置该设置。
	- 此部分中的设置并非特定于Cisco Jabber。有关如何配置这些设置的信息,请参阅您的版本 的《*Cisco Unified Communications Manager* 管理员指南》中的确认应答和 *DvO VM* 检测部 分。 注释

步骤 **6** 单击保存。

# 对移动标识启用语音邮件回避

使用此程序可为最终用户的移动标识启用用户控制的语音邮件回避功能。

## 开始之前

- 在 Cisco Unified Communications Manager 上设置报警器。有关详细信息,请参阅您的版本的 《*Cisco Unified Communications Manager* 管理员指南》中的报警器设置部分。
- 如果在 Cisco Unified Communications Manager 上设置媒体资源组,请在媒体资源组上设置报警 器。有关详细信息,请参阅您的版本的《*Cisco Unified Communications Manager* 管理员指南》 中的媒体资源组设置部分。

#### 过程

- 步骤 **1** 打开 **Cisco Unified CM** 管理界面。
- 步骤 **2** 按如下方式导航到您要配置的设备:
	- a) 选择设备 > 电话。
	- b) 搜索要配置的设备。
	- c) 选择设备名称以打开电话配置窗口。
- 步骤 **3** 在关联的移动标识部分中,单击移动标识的链接。
	- 为确保语音邮件回避功能正常工作,最终用户在 Cisco Jabber 客户端中输入的 DvO 回叫号 码必须匹配您在"移动标识配置"屏幕中输入的目标号码。 注释
- 步骤 **4** 按如下方式设置策略:
	- Cisco Unified Communications Manager 版本 9 在一号通语音邮件策略下拉列表中, 选择用户 控制。
	- Cisco Unified Communications Manager 版本 10 (不含 Dial via Office) 在一号通语音邮件策略 下拉列表中,选择用户控制。
	- Cisco Unified Communications Manager 版本 10 (含 Dial via Office)
		- 在一号通语音邮件策略下拉列表中,选择计时器控制。
		- 在 **Dial-via-Office** 反转语音邮件策略下拉列表中,选择用户控制。

步骤 **5** 单击保存。

## 对远程目标启用语音邮件回避

使用此程序可为最终用户的远程目标启用用户控制的语音邮件回避功能。

开始之前

- 在 Cisco Unified Communications Manager 上设置报警器。有关详细信息,请参阅您的版本的 《Cisco Unified Communications Manager 管理员指南》中的报警器设置部分。
- 如果在 Cisco Unified Communications Manager 上设置媒体资源组,请在媒体资源组上设置报警 器。有关详细信息,请参阅您的版本的《Cisco UnifiedCommunications Manager管理员指南》中 的媒体资源组设置部分。

#### 过程

- 步骤 **1** 打开 **Cisco Unified CM** 管理界面。
- 步骤 **2** 按如下方式导航到您要配置的设备:
	- a) 选择设备 > 电话。
	- b) 搜索要配置的设备。
	- c) 选择设备名称以打开电话配置窗口。
- 步骤 **3** 在关联的远程目标部分中,单击关联远程目标的链接。
- 步骤 **4** 按如下方式设置策略:
	- Cisco Unified Communications Manager 版本 9 在一号通语音邮件策略下拉列表中,选择用户 控制。
	- Cisco Unified Communications Manager 版本 10(不含 Dial via Office)— 在一号通语音邮件策略 下拉列表中,选择用户控制。
	- Cisco Unified Communications Manager 版本 10 (含 Dial via Office)
		- 在一号通语音邮件策略下拉列表中,选择计时器控制。
		- 在 **Dial-via-Office** 反转语音邮件策略下拉列表中,选择用户控制。

步骤 **5** 单击保存。

# <span id="page-46-0"></span>语音留言

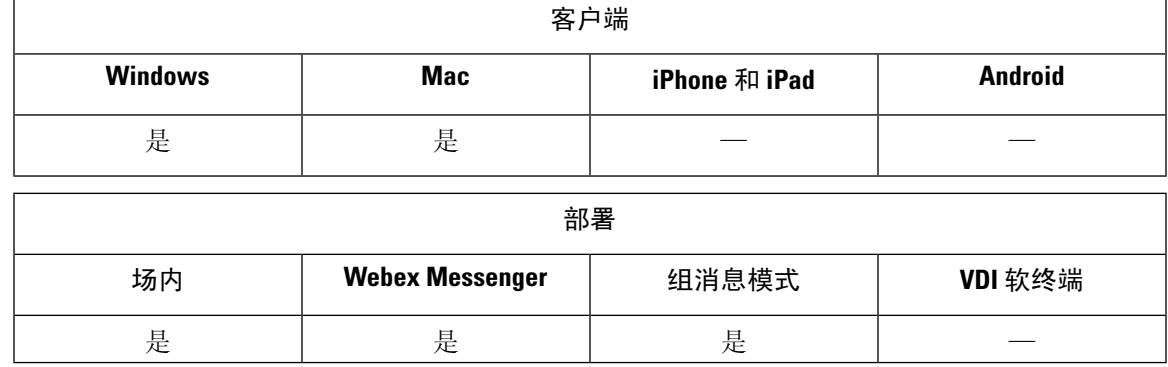

语音邮件屏幕中还包括以下额外选项:

- 用户无需发出呼叫即可录制语音留言,然后发送该留言。用户可以从语音邮件服务器的目录中 选择收件人。
- 用户可以直接回复语音邮件的发件人或该留言的所有收件人。
- 用户可将语音邮件前转到新收件人。

语音邮件服务器的管理员还可创建用户可以向其发送消息的分发列表。

# 显示已发送的语音留言

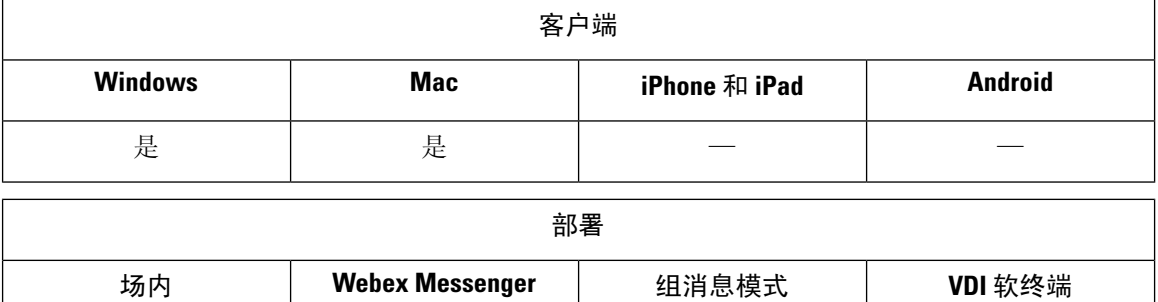

如果在 Cisco Unity Connection 中设置了已发送留言的保留期,则用户可以在 Jabber 中访问其已发送 的语音留言。

支持 — — —

## 过程

步骤 **1** 在 **Unity Connection** 管理中,转至留言配置。 步骤 **2** 将已发送的留言:保留期(天)设置为正值以启用此功能。

# <span id="page-47-0"></span>自动应答呼叫

您可以将 CSF 设备配置为自动应答 Jabber 来电。在 Unified CM 中, 您可以将设备设置为使用头戴 式耳机或免提话筒自动应答。

除非所有连接的设备都支持自动应答,否则不要在共享线路上配置自动应答。

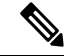

如果还启用了自动应答模式下的系统提示音,则仅当 CSF 设备使用头戴式耳机自动应答时,自动应 答模式下的系统提示音才会通过 Jabber 播放。免持话筒自动应答呼叫时,不会播放自动应答模式下 的系统提示音。 注释

# <span id="page-48-0"></span>**Jabber** 与 **Cisco Unified Contact Center**

在联系中心环境中,可以将 Cisco Jabber 用作客服电话。我们通过 Jabber 支持以下 Cisco Unified Contact Center 功能:

- **CTI Servitude**—Unified Contact Center 部署可以通过 CTI 控制 Jabber 软终端。
- 自动应答—您可以在 Unified CM 中为 Jabber CSF 设备配置自动应答。但共享线路上的所有设备 都必须支持自动应答。
- 自动应答模式下的系统提示音—您可以使用自动应答模式下的系统提示音,通过头戴式耳机自 动应答。使用免持话筒自动应答时不支持自动应答模式下的系统提示音。
- 密谈通知 —可以使用密谈通知向客服播放介绍性消息。
- 客服问候—可以使用客服问候向客户播放预先录制的问候语。
- 静默监听—主管可以监控来电。
- 主管介入—在介入模式下,主管可以自行加入到活动呼叫中。您必须配置基于网络的媒体资源, 并使它们可供 Jabber 使用以支持此功能。即使您在 Jabber 上启用了内置桥 (BiB), 此功能也可 在介入模式下发挥作用。
- 呼叫录音—您可以将录音流发送到 Cisco Unified Contact Center 支持的录音服务器。

注释 Jabber 在联系中心部署中不支持 Extension Mobility。

# <span id="page-48-1"></span>减少电话号码解析请求造成的服务器负载

启动 Jabber 时, Jabber 会尝试从联系人来源中查找呼叫历史记录中的每个主叫方。在像呼叫中心这 样的部署中,大多数呼叫来自外部号码,这些请求对于外部电话号码来说是不必要的开销。如果有 大量的外部呼叫,这些请求会导致您的 LDAP 或 UDS 服务器上的负载大幅增加。

如果需要减少这种负载,可以使用 DisableCallHistoryResolution 参数。

I